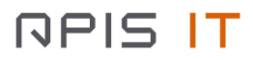

# **Digitalna platforma za praćenje COVID-19 Korisničke upute**

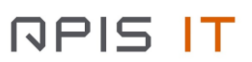

# SADRŽAJ:

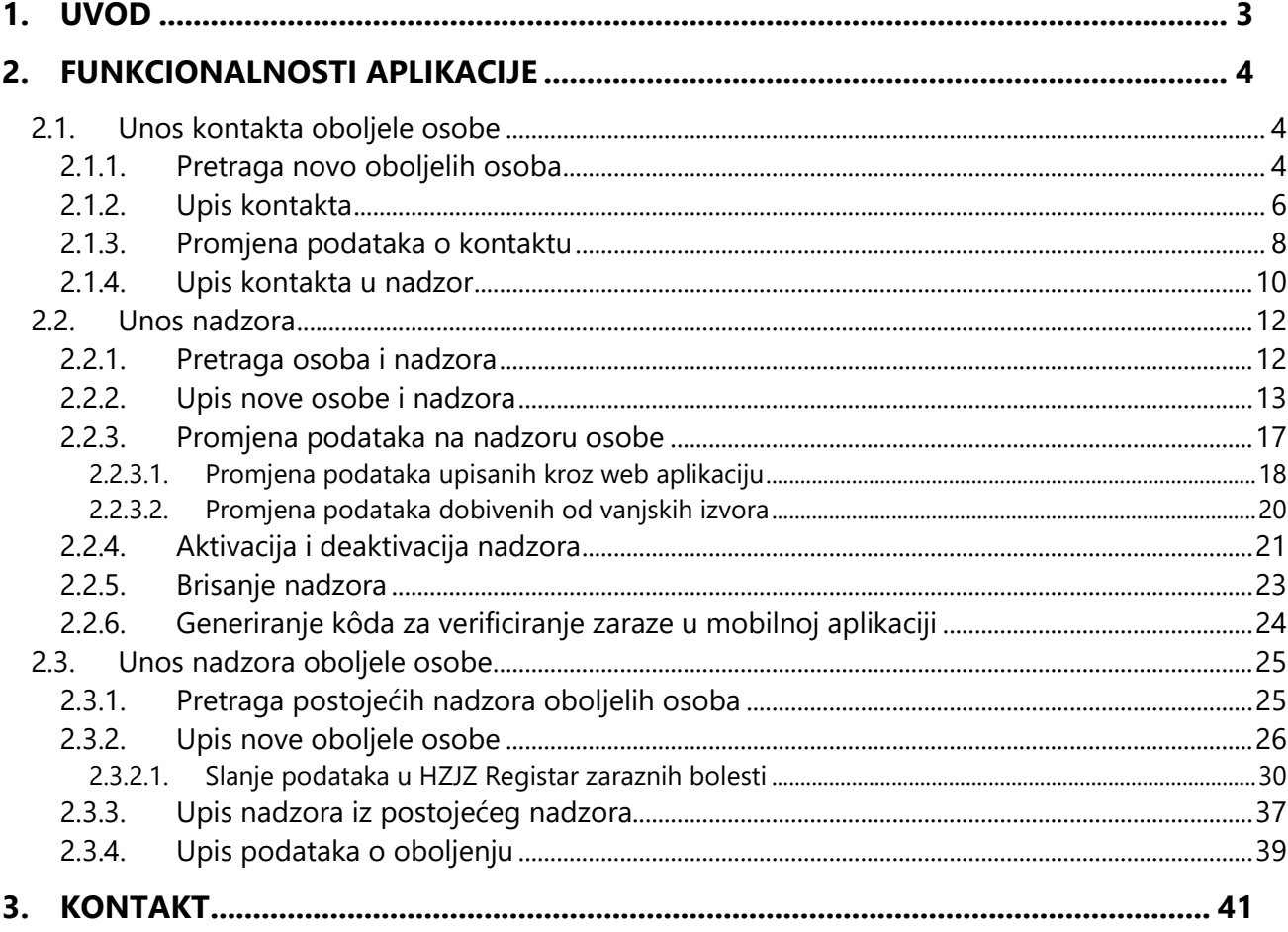

## <span id="page-2-0"></span>**1. Uvod**

Digitalna platforma za praćenje COVID-19 ima ulogu prikupljanja i razmjene podataka o osobama nad kojima je izrečena određena mjera nadzora. Istovremeno će služiti kliničkom bolničkom osoblju za unos podataka o bolesnim osobama nakon čega će epidemiolozi i liječnici opće prakse pokrenuti nadzor nad njihovim kontaktima. Podaci o takvim osobama čuvaju se u zajedničkoj bazi podataka pod nazivom "Centralni repozitorij podataka".

Centralni repozitorij podataka prikuplja podatke iz slijedećih izvora:

- Ministarstvo unutarnjih poslova
- Sanitarna inspekcija Državnog inspektorata Republike Hrvatske
- Županijski zavodi za javno zdravstvo (epidemiolozi uz pomoć liječnika opće/obiteljske medicine)
- Bolnički sustavi kliničko bolničko osoblje koji unose podatke kroz web aplikaciju
- Ostale zainteresirane strane

Ministarstvo unutarnjih poslova (MUP) i Sanitarna inspekcija Državnog inspektorata Republike Hrvatske su svoje informacijske sustave povezali sa Centralnim repozitorijem putem automatske razmjene podataka.

Županijski zavodi za javno zdravstvo i bolnički sustavi trenutno nisu automatski povezani sa Centralnim repozitorijom podataka te su dobili na korištenje Web aplikaciju "Digitalna platforma za praćenje COVID-19" koja je namijenjena njihovim korisnicima i to:

- Epidemiolozima / Liječnicima opće/obiteljske medicine
- Kliničkom bolničkom osoblju

Epidemiolozi i liječnici opće/obiteljske medicine unutar aplikacije rade iste poslove, a možemo ih podijeliti na:

- Unos / praćenje podataka o osobi pod nadzorom radi se kontinuirano sve dok ne istekne mjera nadzora
- Unos kontakta oboljele osobe Unos kontakta se radi nakon što su upisani podaci o bolesnoj osobi
- Unos novog nadzora (nadzor nad kontaktom oboljele osobe) Unos se radi nakon što je upisan kontakt oboljele osobe

Kliničko bolničko osoblje će unutar aplikacije moći raditi slijedeće:

- Unos novog oboljelog Bilo da se radi o potpunoj novoj osobi koja nad kojom nije izrečena mjera nadzora i ne nalazi se u sustavu ili da se radi o osobi nad kojom je izrečena mjera nadzora i nalazi se u sustavu
- Unos WHO obrasce oboljele osobe Standardizirani obrazac Svjetske zdravstvene organizacije (World Health Organization – WHO) putem kojeg se prate podaci o oboljeloj osobi

U nastavku uputa opisani su svaki od gore navedenih poslova.

NAPOMENA! Za prijavu u sustav pročitajte dokument **Prijava u sustav** koji ste dobili zajedno s ovim uputama.

## <span id="page-3-0"></span>**2. Funkcionalnosti aplikacije**

## <span id="page-3-1"></span>**2.1. Unos kontakta oboljele osobe**

Jedan od glavnih mehanizama u prevenciji širenja zaraze je identificirati kontakte oboljele osobe, nad kojima će se izreći mjera nadzora putem koje će se osoba izdvojiti iz populacije i biti zdravstveno praćena.

Kontakte unose epidemiolozi / liječnici opće prakse u trenutku kada osoba oboli.

Kako bi mogli upisati kontakte najprije pronađite novo upisane oboljele osobe kojima nisu zavedeni kontakti. .

#### <span id="page-3-2"></span>**2.1.1.Pretraga novo oboljelih osoba**

Na glavnom izborniku odaberite opciju **NOVA PRETRAGA**.

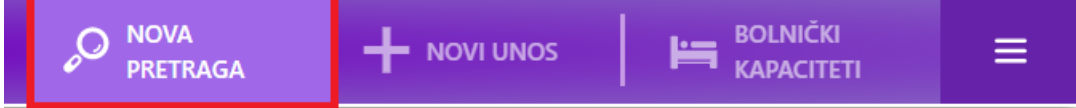

Nakon toga otvorit će se ekran za unos parametra pretrage.

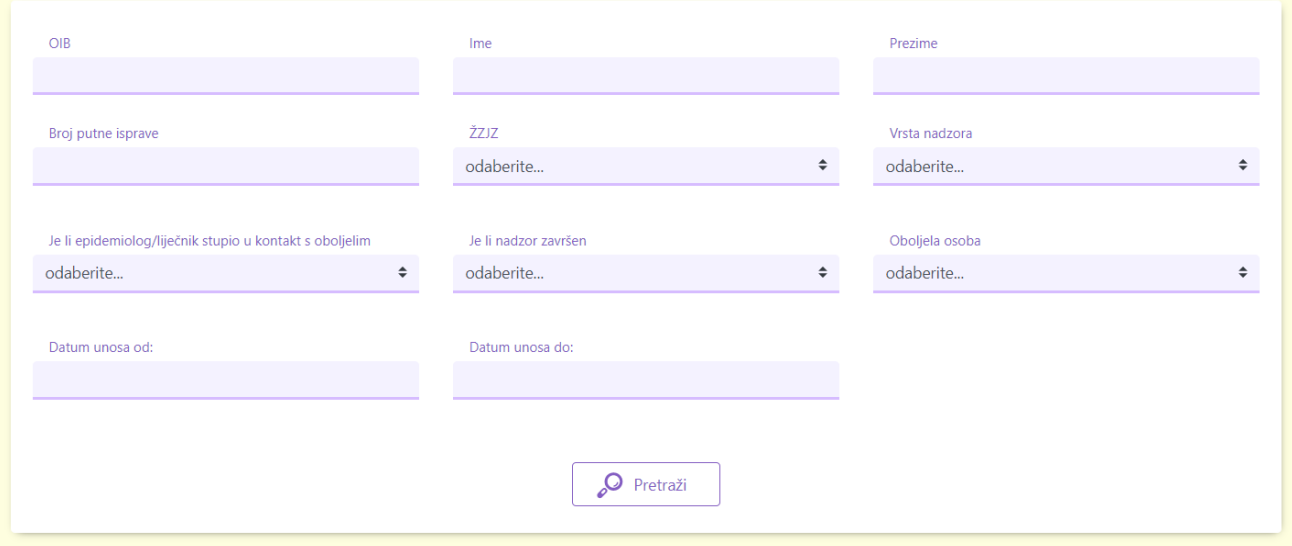

Pod kriterij pretrage **Oboljela osoba** odaberite vrijednost **DA** kako bi pretražili sve oboljele osobe**.** Napomena: Oboljela osoba je ona osoba koja ima upisan Datum oboljenja.

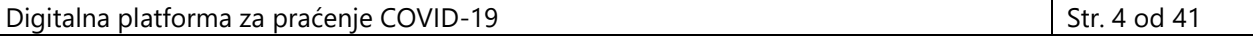

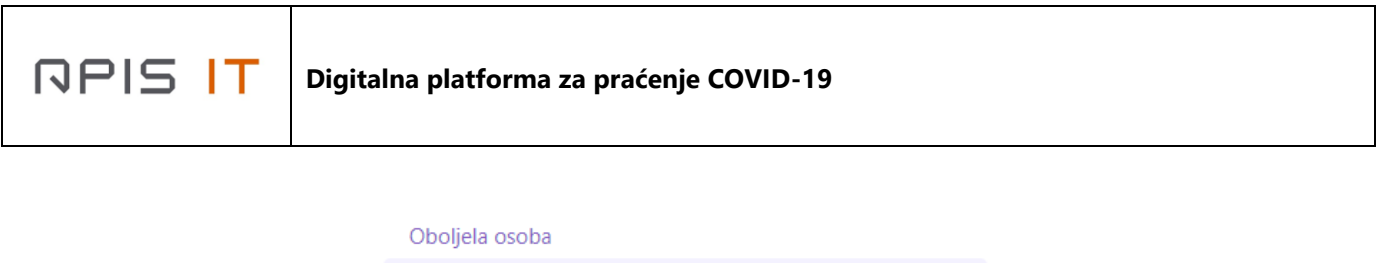

Kako bi suzili skup dohvaćenih osoba samo na novooboljele osobe s kojima epidemiolog / liječnik opće prakse još nije stupio u kontakt u kriteriju pretrage odaberite **Je li epidemiolog/liječnik stupio u kontakt s oboljelim** vrijednost **NE.**

 $\div$ 

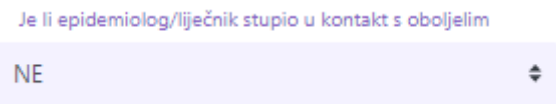

Kako bi suzili kriterij na osobe iz svoje županije u kriteriju ŽZJZ odaberite svoj Županijski zavod.

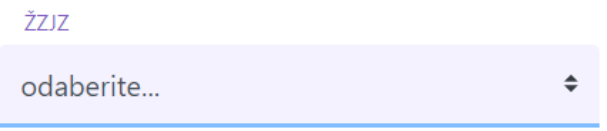

Zatim odaberite opciju **PRETRAŽI**.

DA

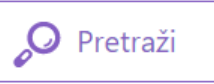

Pretragom se prikazuju sve osobe koje su oboljele, s kojima nije uspostavljen kontakt i koje su iz županije odabranog ŽZJZ-a.

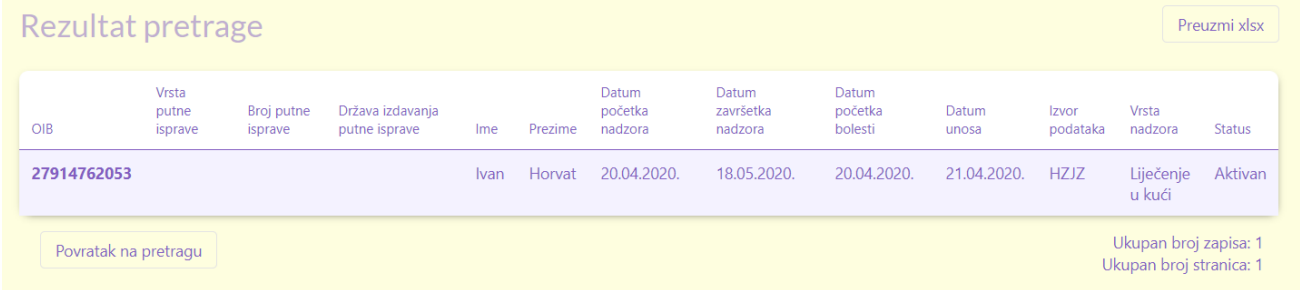

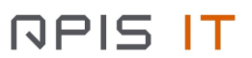

#### <span id="page-5-0"></span>**2.1.2.Upis kontakta**

Na ekranu rezultata pretrage odaberite osobu za koju želite upisati kontakte.

Otvara se ekran sa podacima o osobi.

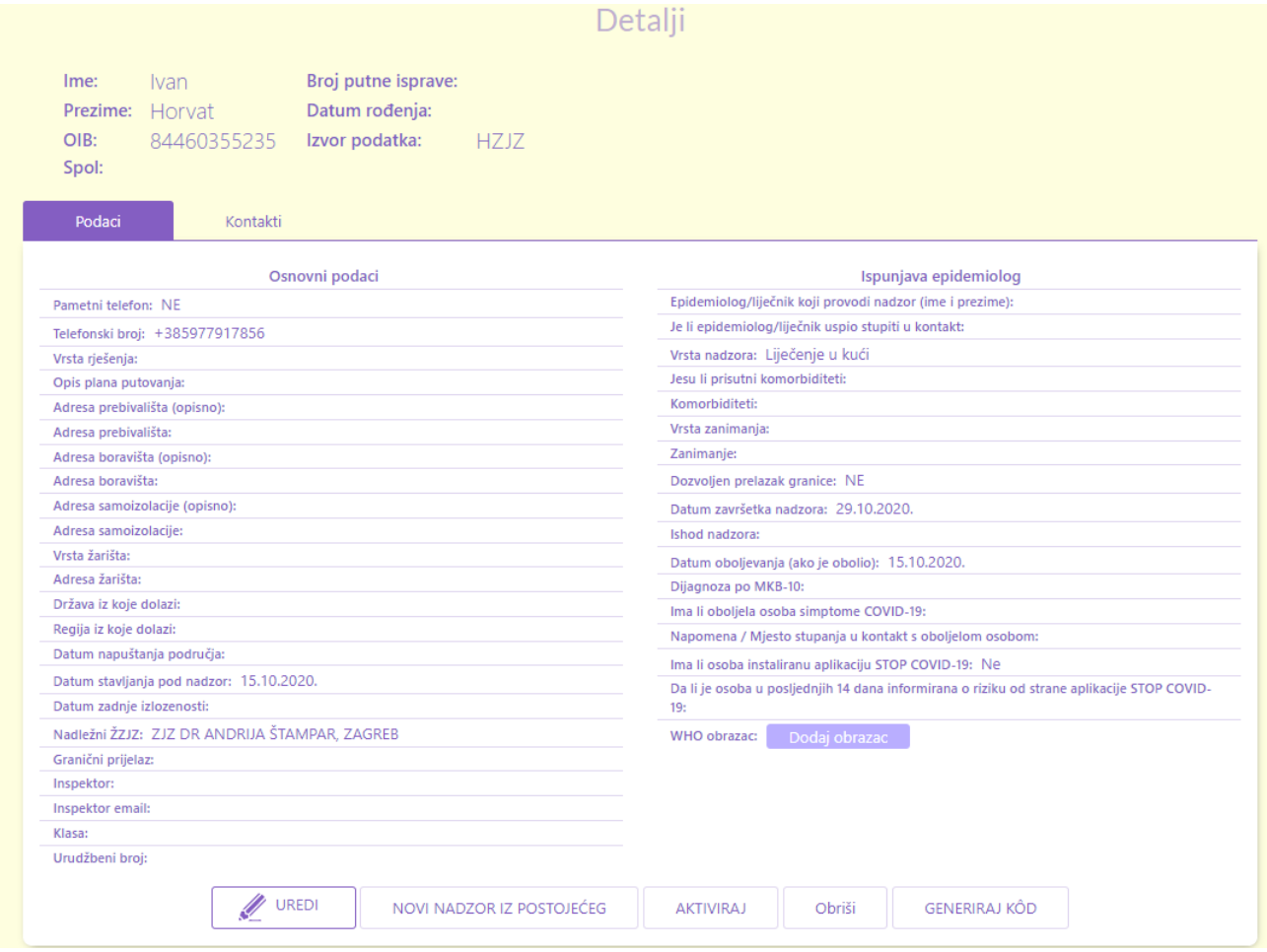

#### Odaberite karticu **KONTAKTI**

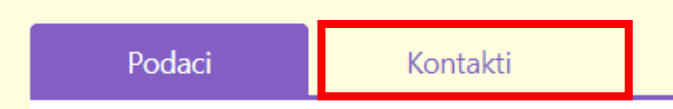

Otvara se prikaz kontakta osobe.

**NPIS IT** 

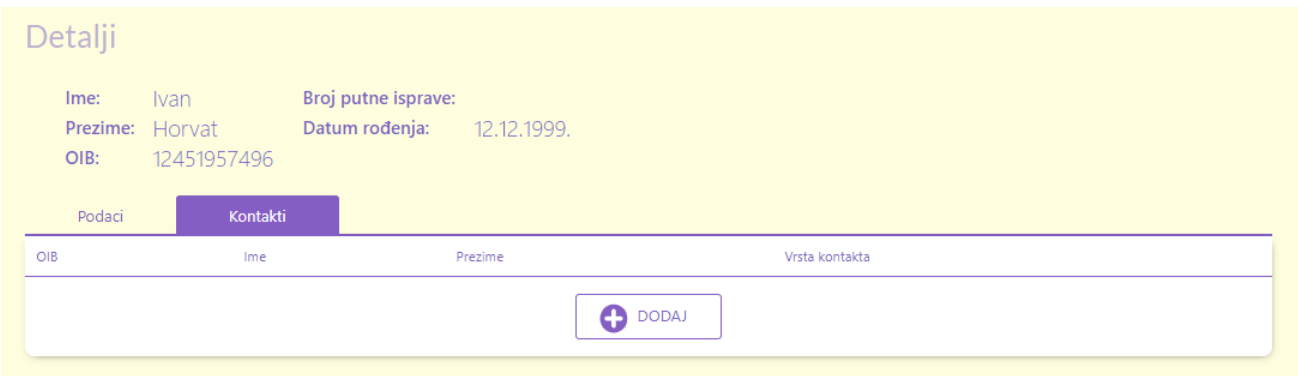

## Odaberite opciju **DODAJ**

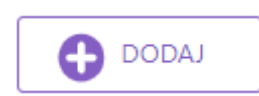

Otvara se ekran za unos podataka o kontaktu

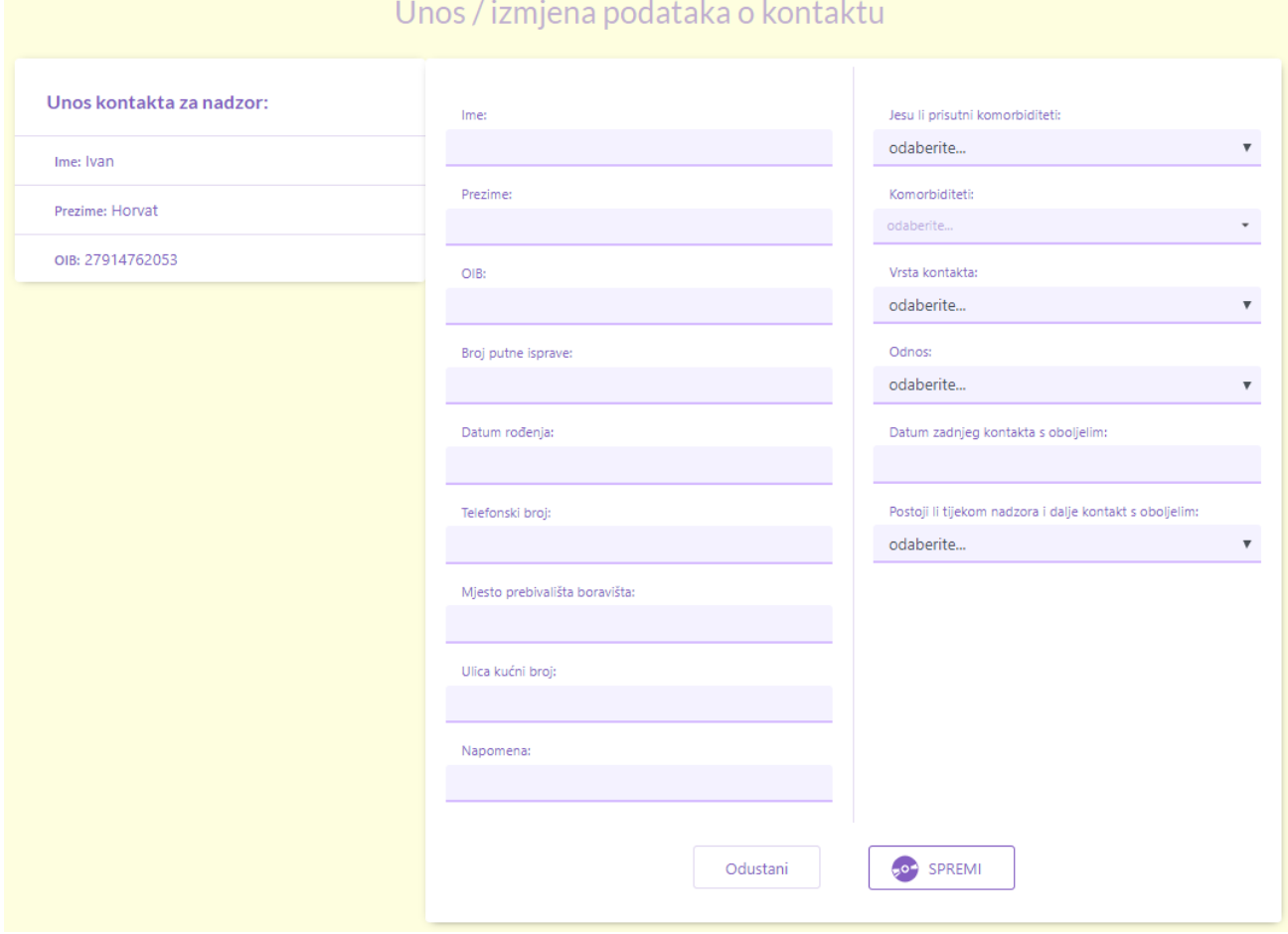

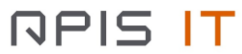

Da bi spremili novi kontakt upišite obavezne podatke, a to su

- $\bullet$  Ime
- Prezime

Ostali podaci nisu obavezni ali je poželjno da ih što više upišete radi kasnije precizne analitike.

Kada ste završili sa unosom podataka odaberite opciju **SPREMI**.

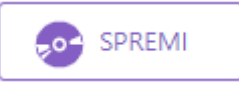

U slučaju da želite odustati od unosa odaberite opciju **ODUSTANI**.

#### Odustani

Kada spremite kontakt prikazat će se ekran sa popisom kontakata osobe.

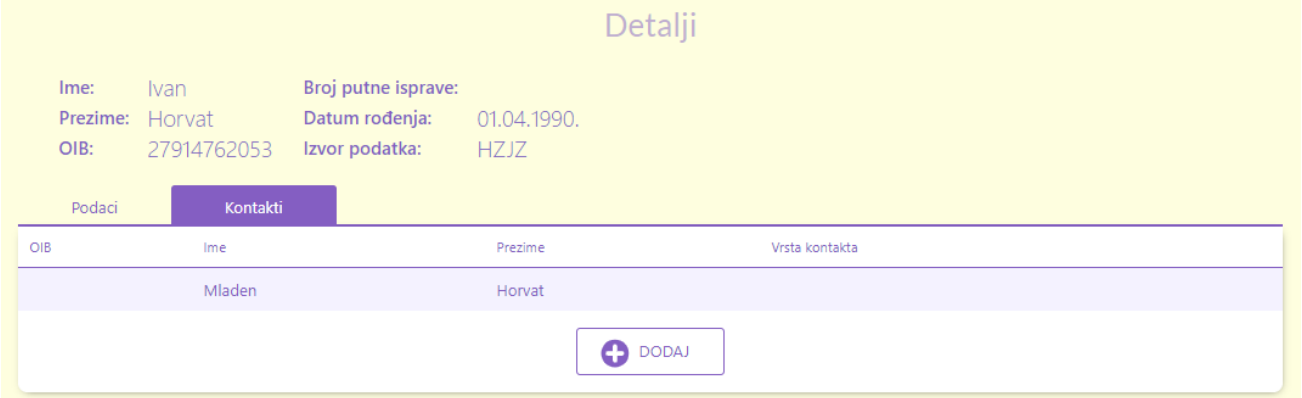

Dalje ponovite postupak dodavanja kontakata dok ne upišete sve kontakte.

## <span id="page-7-0"></span>**2.1.3.Promjena podataka o kontaktu**

U slučaju da želite ispraviti ili dodati podatak u već uneseni kontakt, odaberite na listi kontakata kontakt za kojeg želite uređivati podatke.

Otvorit će se ekran za izmjenu podataka o kontaktu.

**NPIS IT** 

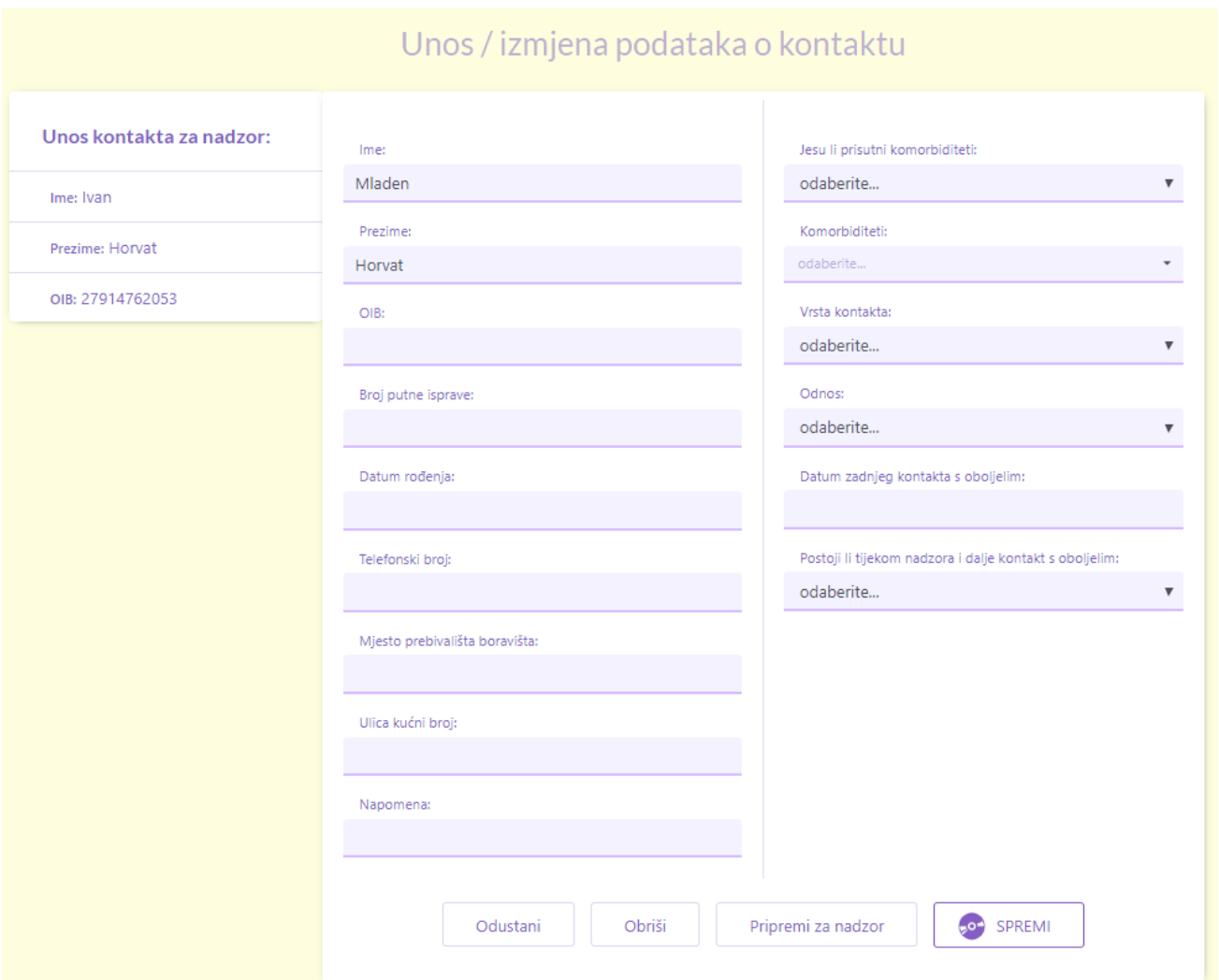

Dodajte ili ispravite podatke koje želite.

Odaberite opciju **SPREMI** kako bi spremili promjene.

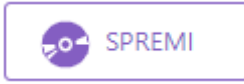

Odaberite opciju **ODUSTANI** kako bi odustali od promjena.

Odustani

## <span id="page-9-0"></span>**2.1.4.Upis kontakta u nadzor**

Kada ste upisali sve kontakte možete otvarati nove nadzore za svaki pojedini kontakt. To ćete raditi na slijedeći način.

Na popisu kontakata odaberite kontakt za kojeg želite otvoriti nadzor.

Otvorit će se ekran za promjenu podataka.

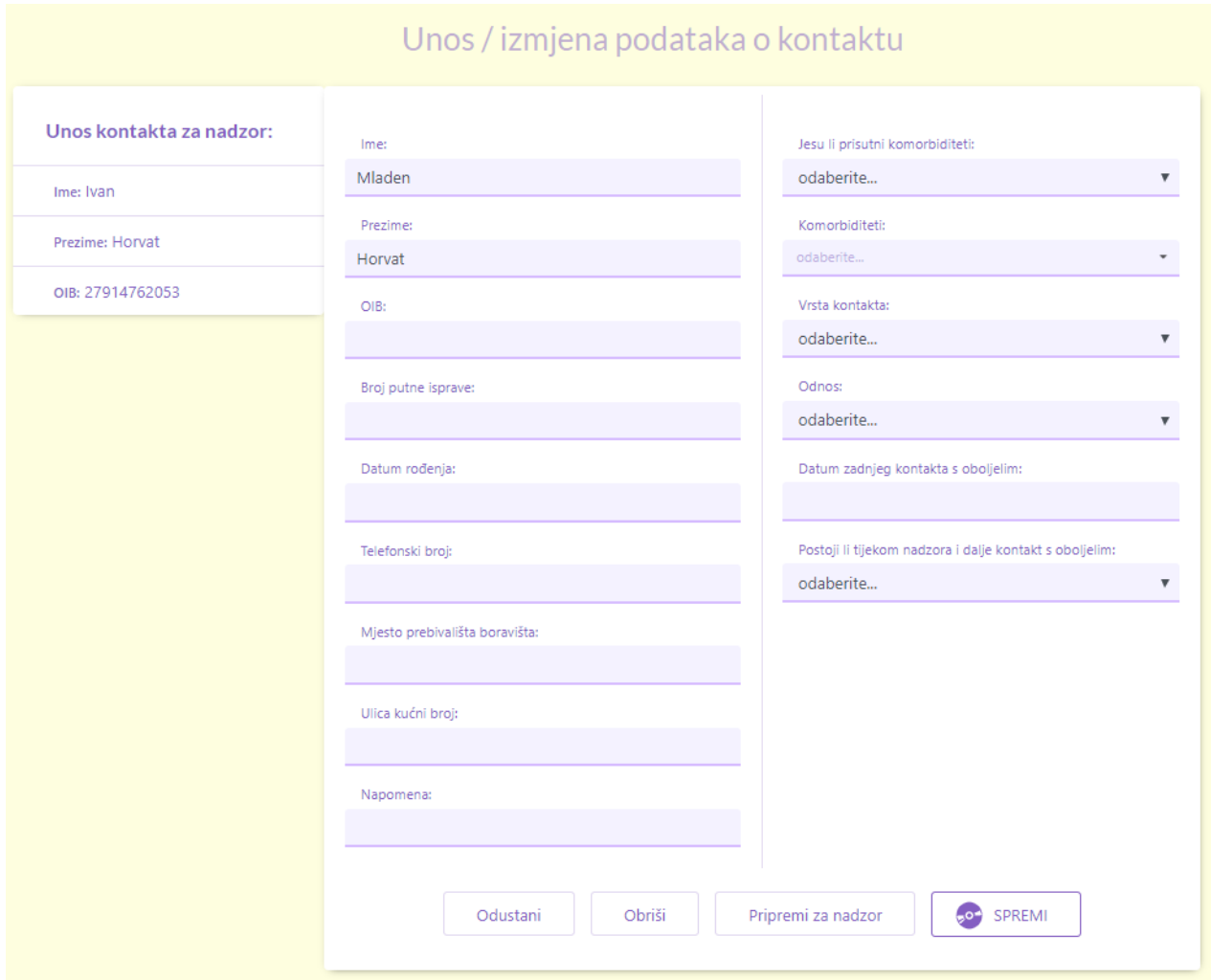

Odaberite opciju **PRIPREMI ZA NADZOR**

#### Pripremi za nadzor

Napomena. Kontakt mora obavezno imati upisan OIB kako bi se mogao prebaciti u nadzor.

Otvara se ekran za unos novog nadzora. Unos novog nadzora opisan je u poglavlju **2.2. [Unos](#page-11-0)  [novog nadzora.](#page-11-0)**

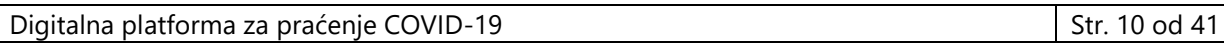

**NPIS IT** 

Nakon što je upisan novi nadzor prikazuje se ponovno ekran od kontakta gdje se ispisuje poruka **U NADZORU**.

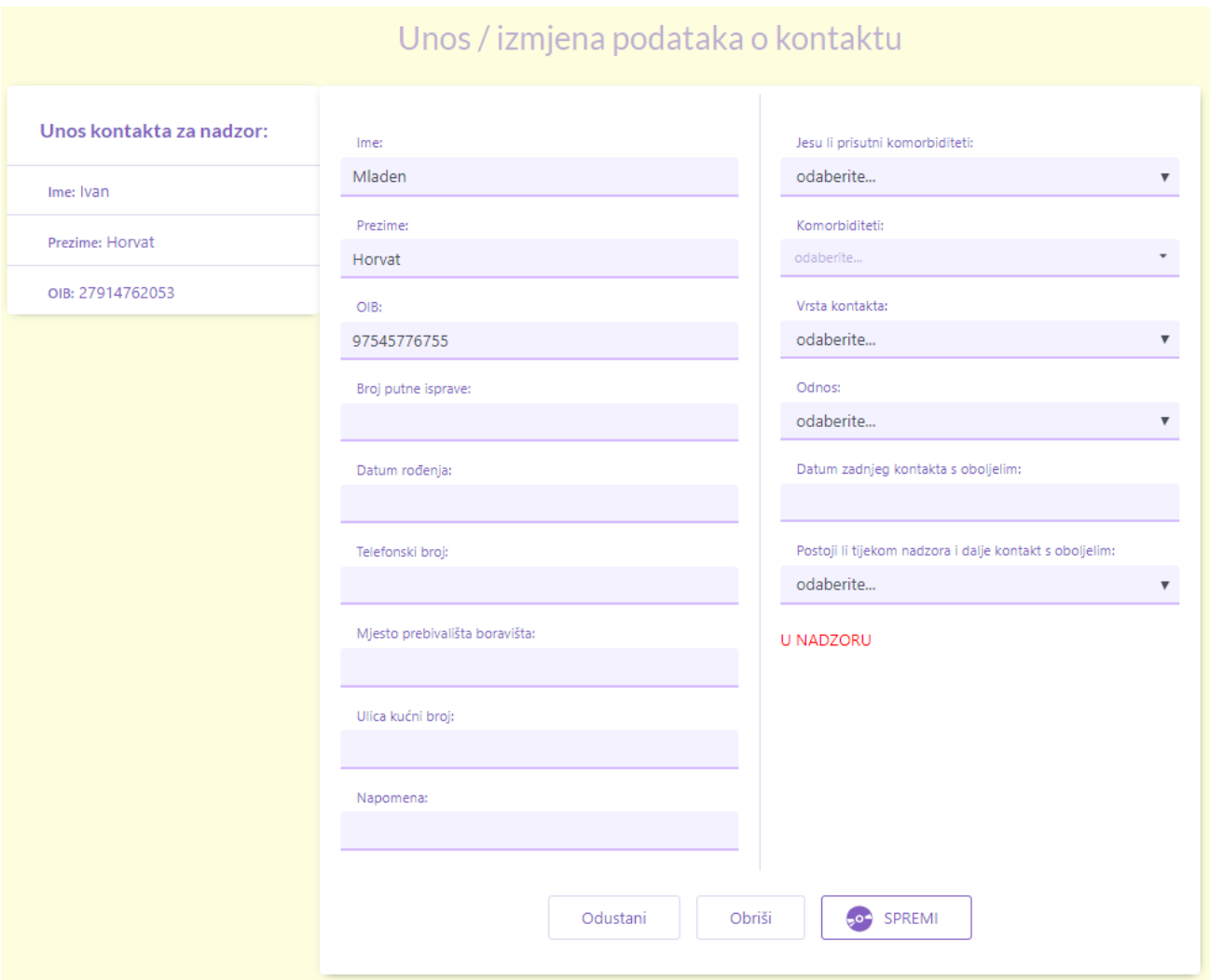

Kada kontakt ima upisan aktivan nadzor više nije moguće upisati novi nadzor. Na taj način smo osigurani da u jednom trenutku osoba može imati samo jedan aktivan nadzor.

Odaberite tipku **ODUSTANI** da se vratite na ekran sa popisom nadzora.

# Odustani

## <span id="page-11-0"></span>**2.2. Unos nadzora**

Unos nadzora unose epidemiolozi ili liječnici opće prakse. Važno je napomenuti da mjera nadzora može biti izrečena od strane Sanitarne inspekcije i od strane MUP-a prilikom prelaska granice i dolaska u RH. Stoga je potrebno provjeriti da li je već osobi otvoren aktivan nadzor jer sustav neće dozvoliti upis novog nadzora sve dok se postojeći nadzor ne zatvori. To možete provjeriti na slijedeći način.

## <span id="page-11-1"></span>**2.2.1.Pretraga osoba i nadzora**

Na glavnom izborniku odaberite opciju NOVA PRETRAGA

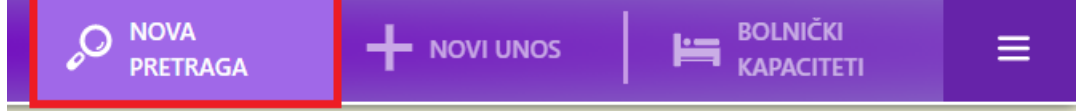

Prema kriterijima pretraga pokušajte pronaći osobu koju želite upisati.

Za državljana RH ćete imati OIB osobe pa ćete koristiti pretragu prema OIB-u.

U polje **OIB** upišite OIB osobe.

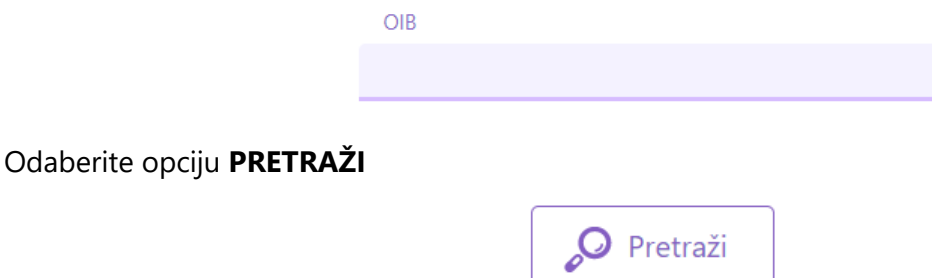

Zatim će se pokazati ekran sa rezultatima pretrage.

Moguća su tri osnovna rezultata pretrage:

1. Niste pronašli osobu. Prikazala se poruka sa slijedeće slike. Slijedite upute od poglavalja **2.2.2 [Upis nove osobe](#page-12-0) i nadzora**.

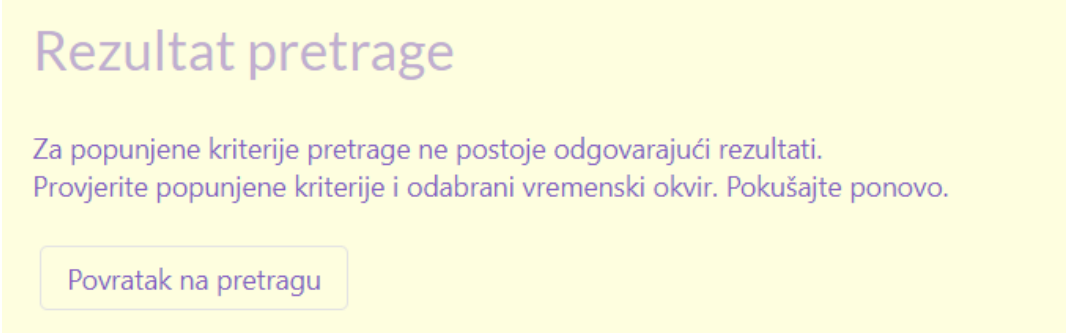

- 2. Pronašli ste osobu i njene nadzore, a želite promijeniti podatke. Slijedite upute od poglavlja **[2.2.3. Promjena podatka na nadzoru osobe](#page-32-0)**.
- 3. Pronašli ste osobu i njene nadzore, a želite promijeniti vrstu nadzora. Npr. Osoba iz samoizolacije prelazi u liječenje. Slijedite upute od poglavlja **[2.3.2 Upis podataka o](#page-37-0)  [oboljenju](#page-37-0)**

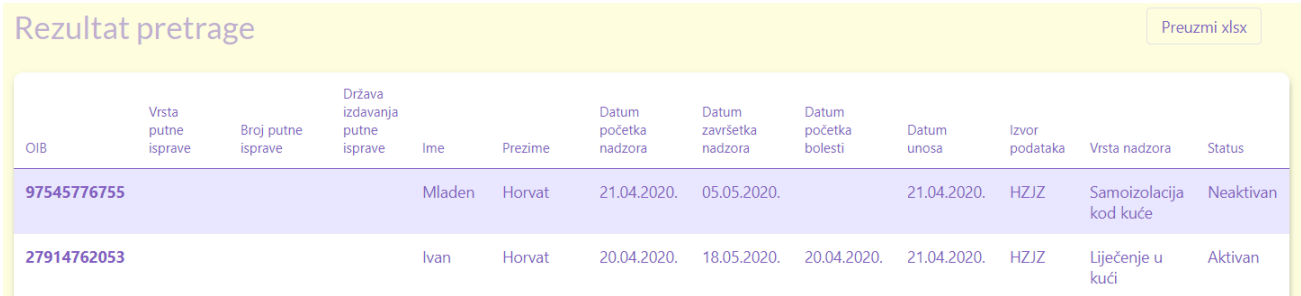

U slučaju da osoba postoji i unesena je od strane MUP-a ili Sanitarne inspekcije, a imate potrebe promijeniti podatke potrebno je kreirati novi nadzor. To ćete napraviti

Na ekranu možemo imati tri osnovne situacije:

- 1. Pronašli ste osobu koja nema upisan **Datum završetka nadzora** (kolona u tablici sa rezultatima pretrage) – **NE UPISUJTE** novi nadzor jer osoba već ima upisan aktivni nadzor.
- 2. Pronašli ste osobu koja ima **upisan Datum završetka nadzora** (kolona u tablici sa rezultatima pretrage) – **UPIŠITE** novi nadzor jer je stari nadzor završio.
- 3. Niste pronašli osobu **UPIŠITE** novi nadzor

#### <span id="page-12-0"></span>**2.2.2.Upis nove osobe i nadzora**

Na glavnom izborniku odaberite opciju **NOVI UNOS**.

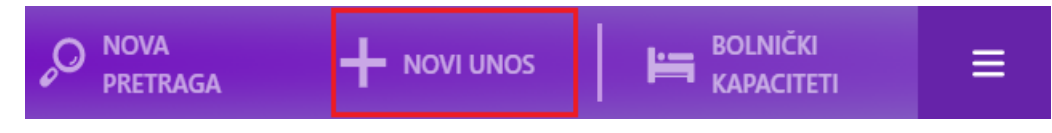

Nakon toga otvara se ekran za **Unos / izmjenu podataka**.

**NPIS IT** 

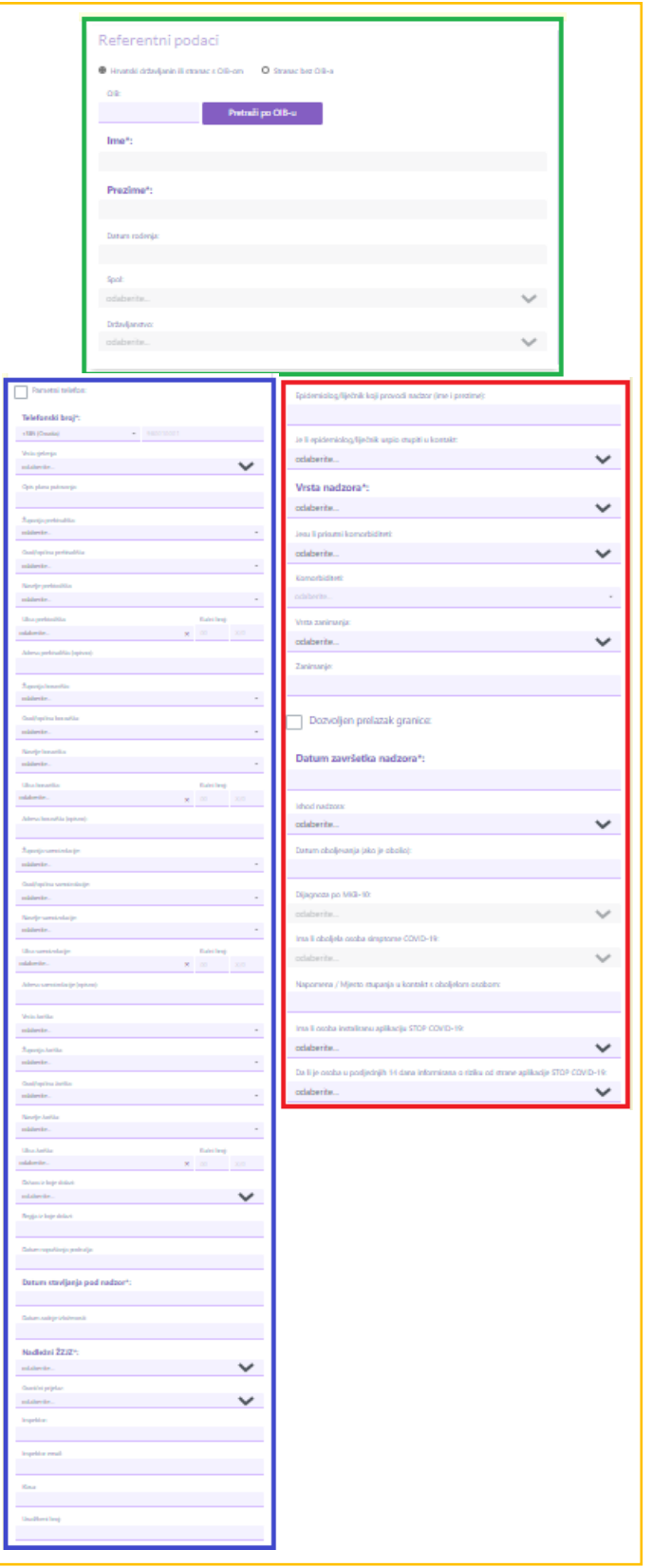

Ekran je podijeljen na tri dijela:

- Gornji dio sa osobnim podacima (zeleni dio)
- Lijevi dio sa podacima koji većinom dolaze od sanitarne inspekcije (plavi dio)
- Desni dio koji ispunjavaju epidemiolozi / liječnici opće prakse (crveni dio)

Prilikom unosa novog nadzora za hrvatskog državljanina ili stranca s OIB-om potrebno je upisati OIB i odabrati opciju "Pretraži po OIB-u".

Pretraži po OIB-u

Iz OIB sustava se dohvaćaju osobni podaci koje nije moguće mijenjati:

- $\bullet$  Ime
- Prezime
- Datum rođenja
- Spol
- Državljanstvo

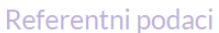

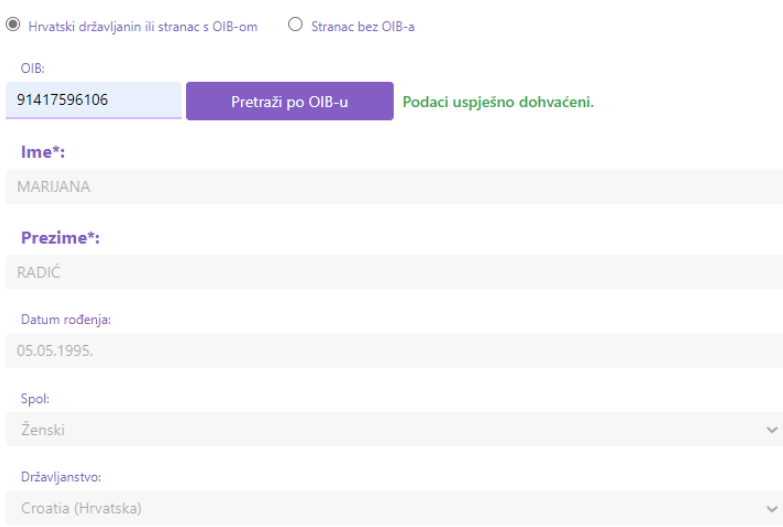

i podaci o prebivalištu:

- Županija prebivališta (šifrirano)
- Grad/općina prebivališta (šifrirano)
- Naselje prebivališta (šifrirano)
- Ulica i kbr. prebivališta (šifrirano) ili Adresa prebivališta (opisno)

**NPIS IT** 

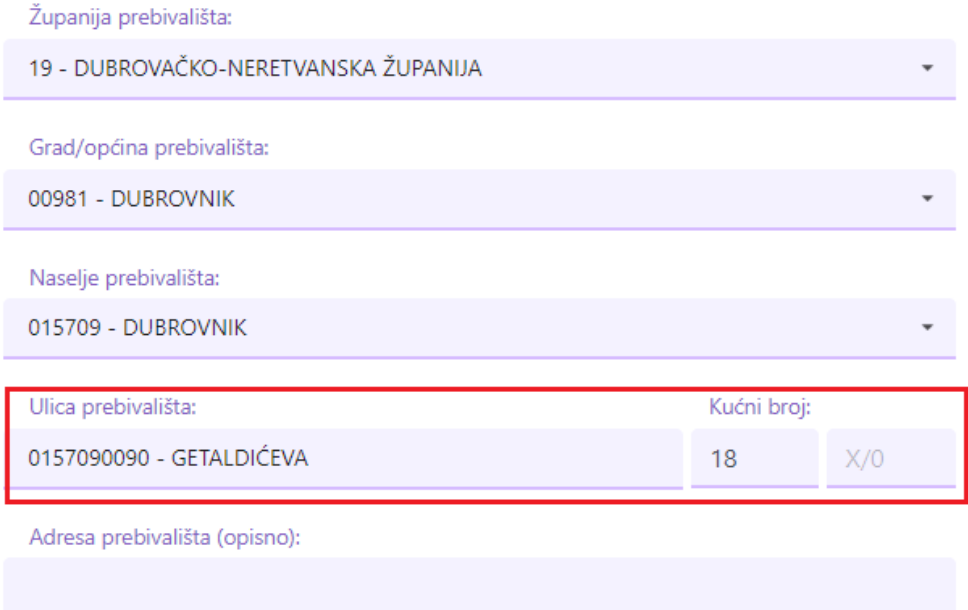

Županija prebivališta:

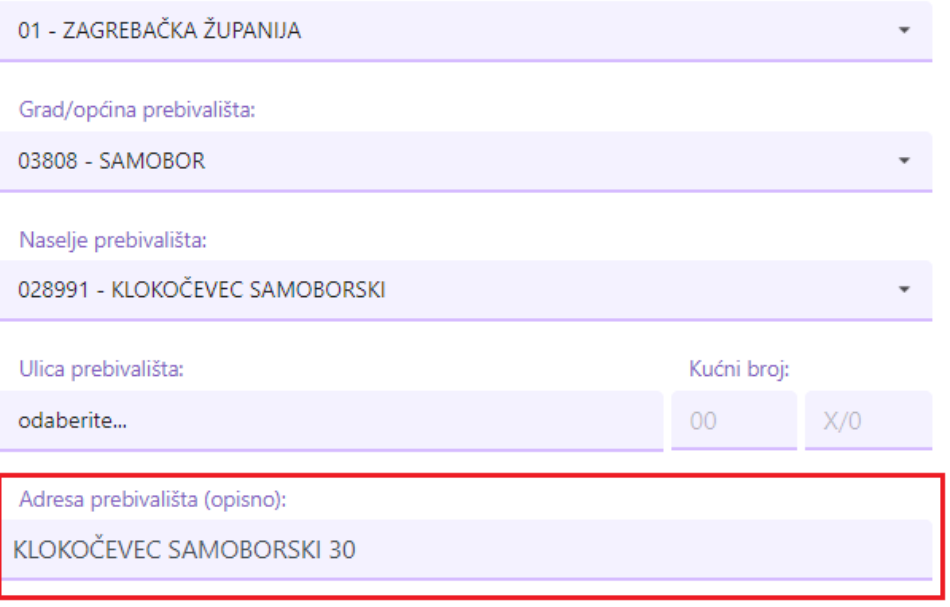

Također je potrebno upisati sljedeće podatke:

- Broj telefona
- Datum stavljanja pod nadzor
- Datum završetka nadzora
- Vrsta nadzora
- Nadležni ŽZJZ

Prilikom unosa novog nadzora za stranca bez OIB-a potrebno je upisati sljedeće podatke:

- $\bullet$  Ime
- Prezime
- Vrsta putne isprave
- Broj putne isprave
- Broj telefona
- Datum stavljanja pod nadzor
- Datum završetka nadzora
- Vrsta nadzora
- Nadležni ŽZJZ

Ostali podaci nisu obavezni. Aplikacija dozvoljava da unosite / mijenjate sve podatke. Stoga je potrebno unijeti što je više podataka moguće kako bi imali sustav ispunjen kvalitetnim informacijama.

Napomena! Jednom spremljena VRSTA NADZORA se ne može promijeniti. U slučaju da želite promijeniti vrstu nadzora deaktivirajte ili obrišite postojeći nadzor i otvorite novi nadzor.

Odaberite opciju **SPREMI** kada želite spremiti novi nadzor.

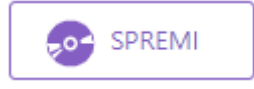

## <span id="page-16-0"></span>**2.2.3.Promjena podataka na nadzoru osobe**

Podatke možete mijenjati na nadzorima koji su upisani kroz ovu web aplikaciju od strane epidemiologa / liječnika opće prakse (oznaka izvora **HZJZ**).

Detalji Ime: **Ivan** Broj putne isprave: Horvat Prezime: Datum rođenja: 01.04.1990. 27914762053 Izvor podatka: OIB: H7J7

Podatke na nadzorima dobivenih od vanjskih izvora kao što su MUP ili Sanitarna inspekcija ne možete direktno promijeniti već je potrebno kreirati novi nadzor i na njemu promijeniti podatke (oznaka izvora SISSI ili MUP).

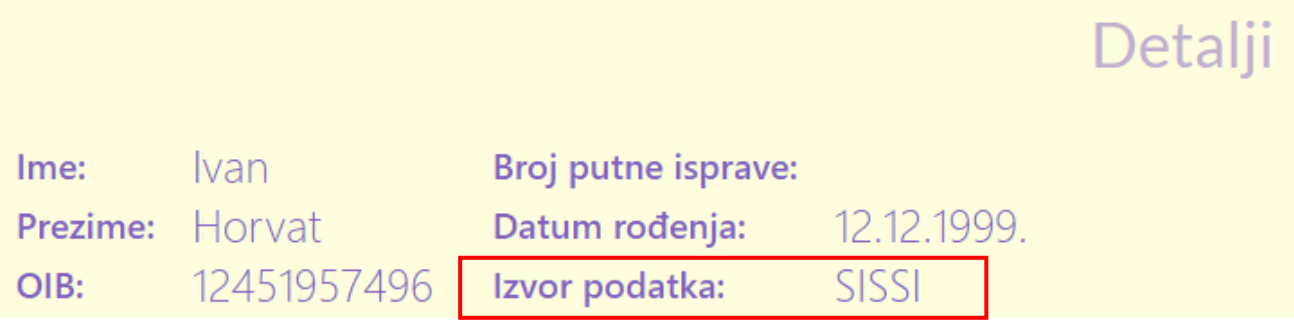

## **2.2.3.1. Promjena podataka upisanih kroz web aplikaciju**

<span id="page-17-0"></span>Otvorite nadzor kojem želite promijeniti podatke.

Prikazat će se ekran sa detaljima nadzora.

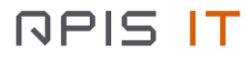

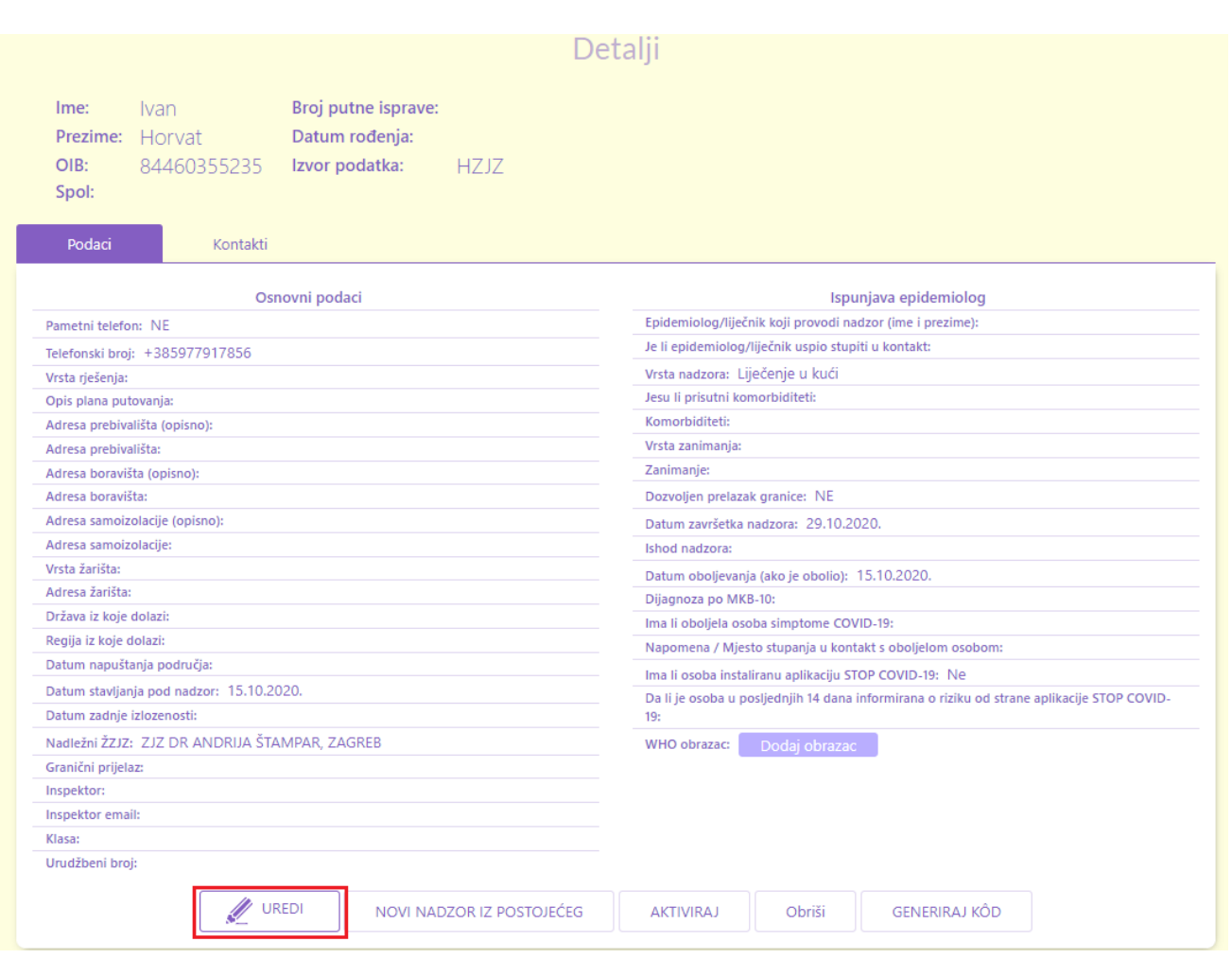

Odaberite opciju **UREDI**.

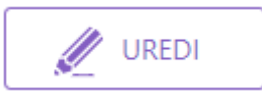

Nakon toga otvara se ekran za **Unos / izmjenu podataka**.

Promijenite podatke i odaberite opciju SPREMI.

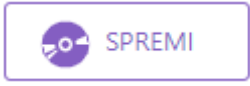

U slučaju da želite odustati od promjena odaberite opciju ODUSTANI.

## Odustani

U slučaju da želite promijeniti ime i prezime to možete napraviti na način da postojeći nadzor deaktivirate i otvorite novi nadzor sa promijenjenim imenom i prezimenom. Ime i Prezime smatramo osjetljivim podatkom i stoga želimo posebno pratiti kada je došlo do promjene tih podataka. Postupak otvaranja novog nadzora prema podacima iz postojećeg nadzora opisan je u slijedećem poglavlju.

Napomena! Jednom spremljena VRSTA NADZORA se ne može promijeniti. U slučaju da želite promijeniti vrstu nadzora deaktivirajte ili obrišite postojeći nadzor i otvorite novi nadzor.

#### **2.2.3.2. Promjena podataka dobivenih od vanjskih izvora**

<span id="page-19-0"></span>Podatke dobivenih od strane MUP-a i SISSI-ja nije moguće promijeniti. U slučaju da imate potrebu promijeniti podatke najprije morate **deaktivirati** postojeći nadzor, a potom kreirati novi nadzor. Deaktiviranje nadzora opisano je u poglavlju **[2.2.4. Aktivacija i deaktivacija nadzora](#page-20-0)**.

Kako bi kreirali novi nadzor bez ponovnog prepisivanja podataka sa postojećeg nadzora, odaberite opciju **NOVI NADZOR IZ POSTOJEĆEG**.

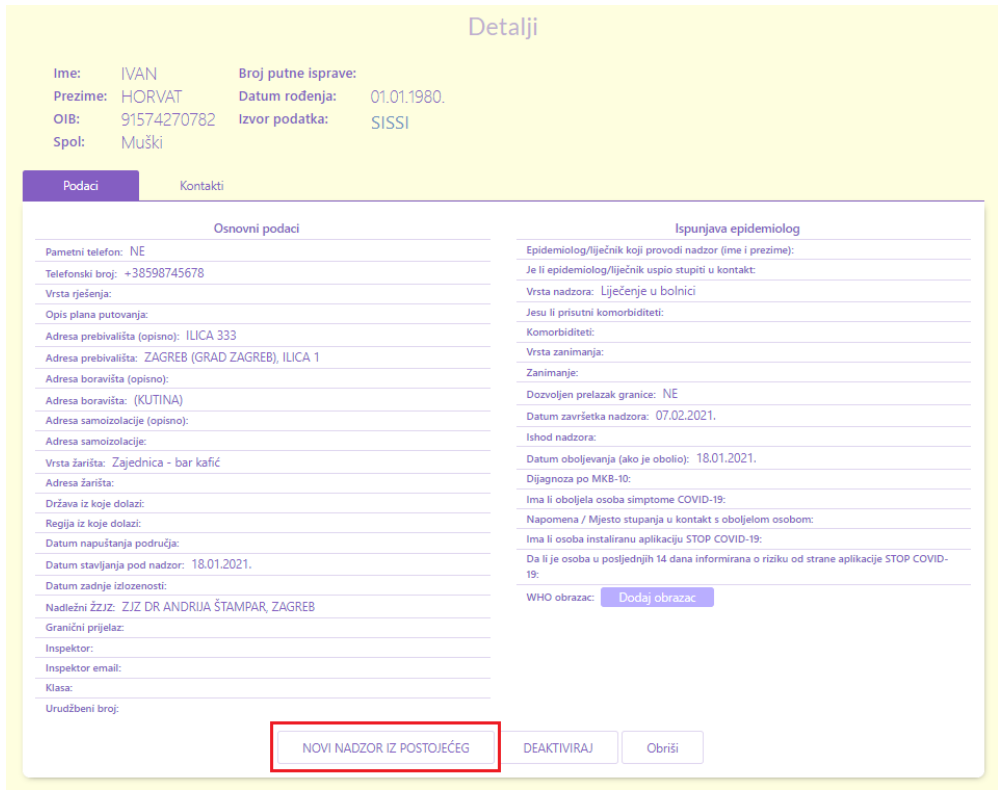

Nakon toga otvorit će se ekran za **Unos / izmjenu nadzora** sa prepisanim podacima iz postojećeg nadzora.

Promijenite i dopišite podatke koje želite te odaberite opciju SPREMI.

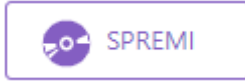

U slučaju da želite odustati od unosa novog nadzora odaberite opciju ODUSTANI.

## Odustani

## <span id="page-20-0"></span>**2.2.4.Aktivacija i deaktivacija nadzora**

Osoba u jednom trenutku može imati samo jedan AKTIVAN nadzor.

AKTIVAN nadzor je onaj nadzor koji je trenutno na snazi.

NEAKTIVAN nadzor je nadzor koji je istekao ili je proglašen nevažećim zbog svoje manje vrijednosti ili nepotpunih informacija.

U svakom trenutku je moguće bilo koji nadzor proglasiti AKTIVNIM ili NEAKTIVNIM.

Prelaskom nadzora iz statusa AKTIVAN u NEAKTIVAN osoba više neće imati na snazi mjeru nadzora. Da bi aktivan nadzor od osobe postao neaktivan nije potrebno na zadnji dan aktivne mjere nadzora ulaziti u aplikaciju i prebacivati status nadzora u neaktivan već će to odraditi sustav noćnom obradom. Sustav će svim aktivnim nadzorima kojima je datum završetka nadzora manji od trenutnog datuma prebaciti status u neaktivan. U slučaju da želite ponovno aktivirati takav nadzor to možete učiniti prebacivanjem statusa u aktivan i promjenom datuma završetka nadzora.

Promjena statusa neaktivnog nadzora u AKTIVAN obavlja se odabirom opcije **AKTIVIRAJ**.

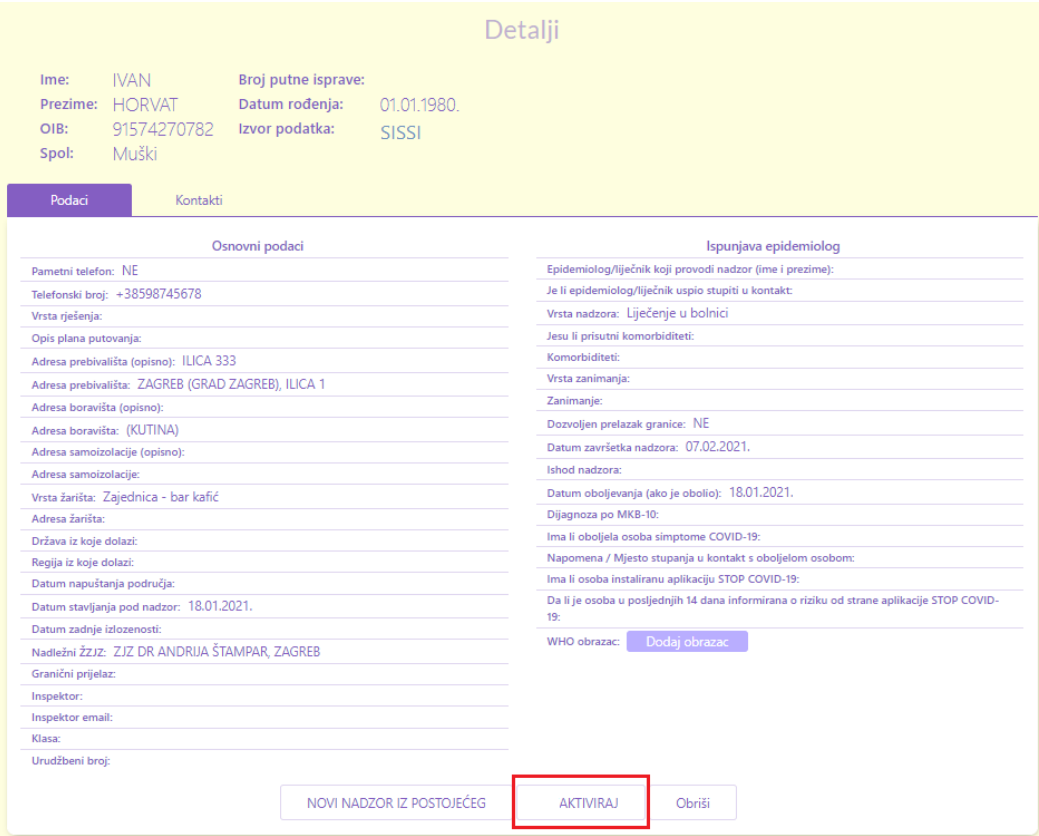

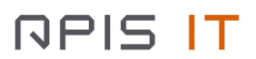

## Promjena statusa aktivnog nadzora u NEAKTIVAN obavlja se odabirom opcije **DEAKTIVIRAJ**.

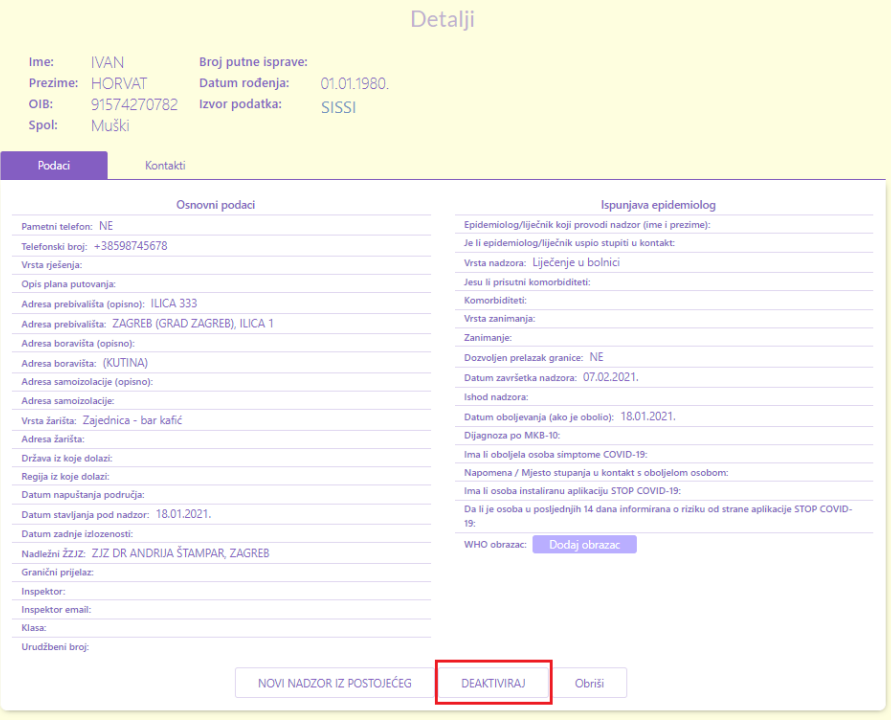

## <span id="page-22-0"></span>**2.2.5.Brisanje nadzora**

Aplikacija dozvoljava i brisanje pogrešno upisanih nadzora. Pogrešno upisan nadzor briše se odabirom opcije **OBRIŠI**.

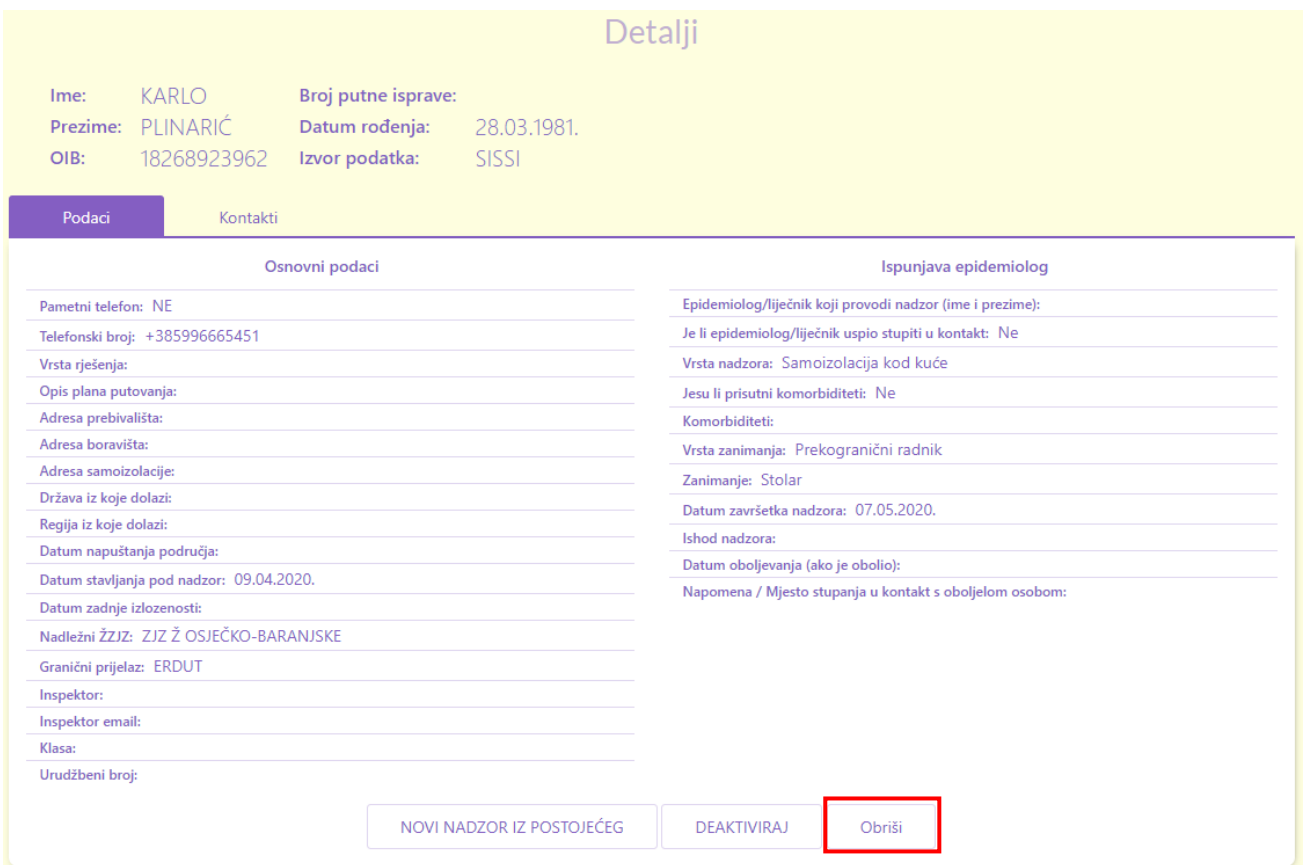

Obrisani nadzori više neće biti vidljivi u web aplikaciji, a MUP i Sanitarna inspekcija će dobiti obavijest o brisanju nadzora. Takav nadzor se smatra storniranim.

## <span id="page-23-0"></span>**2.2.6.Generiranje kôda za verificiranje zaraze u mobilnoj aplikaciji**

Nadzorima koji su u statusu liječenja moguće je generirati kôd na zahtjev korisnika mobilne aplikacije koji želi verificirati svoj pozitivan laboratorijski unutar aplikacije i obavijestiti osobe koje su bile s njim u blizini.

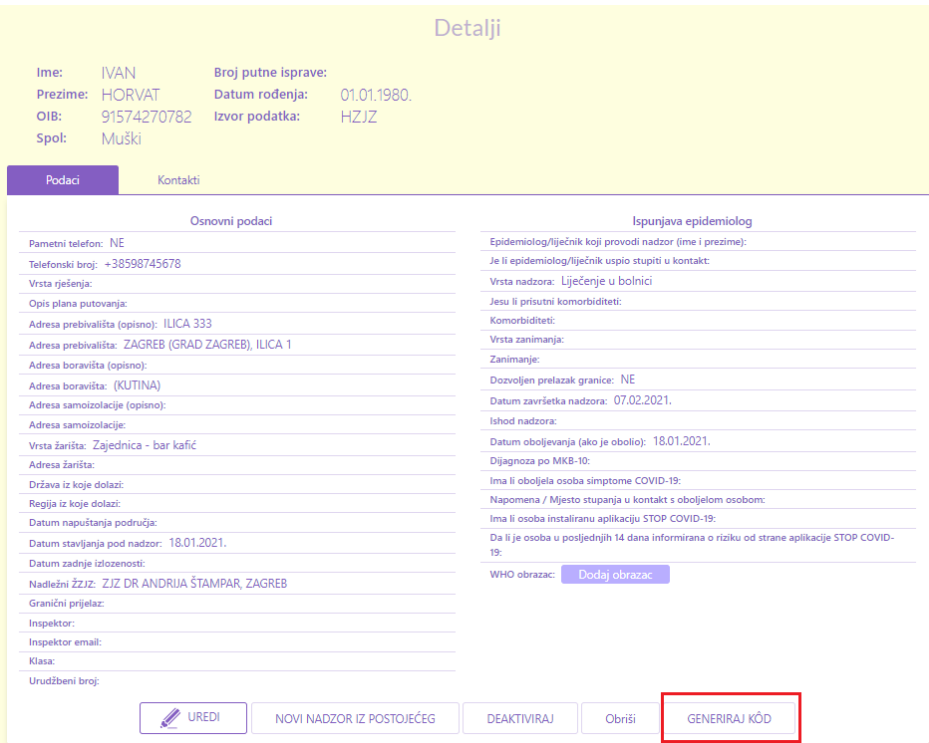

Odabirom opcije **GENERIRAJ KÔD** prikazati će se modalni ekran za potvrdu generiranja kôda:

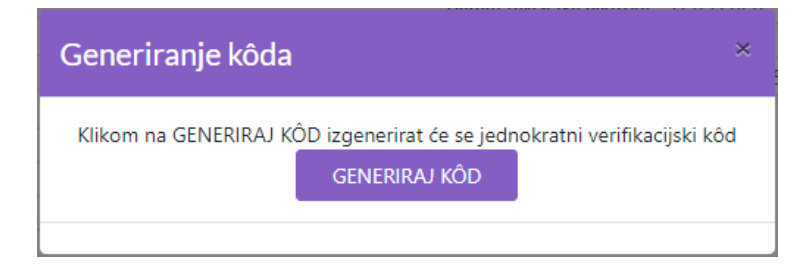

Potvrdom generiranja koda na modalnom ekranu prikazati će se generirani kôd (koji možete pročitati pacijentu ukoliko zatraži) i opcija za slanje koda putem SMS poruke na upisani broj mobitela na nadzoru (mora biti mobilni telefon):

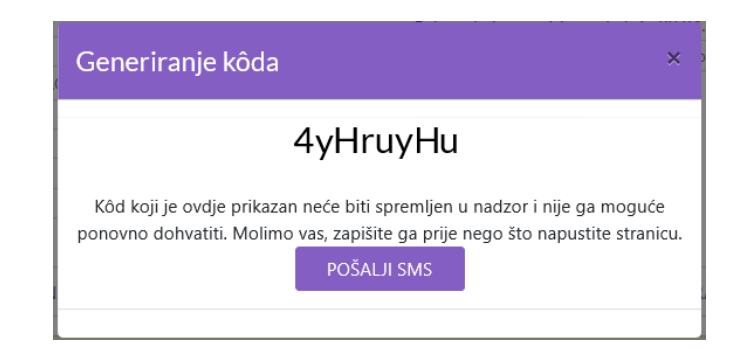

## <span id="page-24-0"></span>**2.3. Unos nadzora oboljele osobe**

Oboljele osobe upisuju se nakon što je dijagnoza potvrđena laboratorijskim nalazom ili ako je riječ o vjerojatnim slučajevima (osobama sa kliničkom slikom oboljenja od COVID-19, a sa negativnim laboratorijskim nalazom).

Prije nego što krenete sa unosom provjerite da li je već osoba unesena u sustav i da li ima već upisan nadzor kojeg je najprije potrebno deaktivirati kako bi mogli upisati novi nadzor s vrstom nadzora liječenje. To možete učiniti na slijedeći način.

## <span id="page-24-1"></span>**2.3.1.Pretraga postojećih nadzora oboljelih osoba**

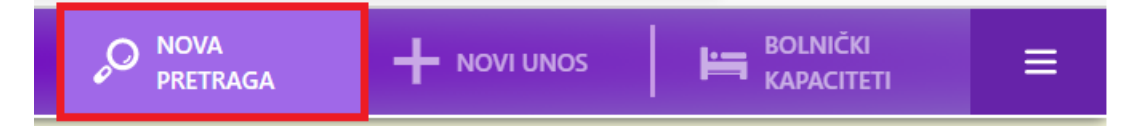

Prema kriterijima pretraga pokušajte pronaći osobu koju želite upisati.

Za državljana RH ćete imati OIB osobe pa ćete koristiti pretragu prema OIB-u.

U polje **OIB** upišite OIB osobe.

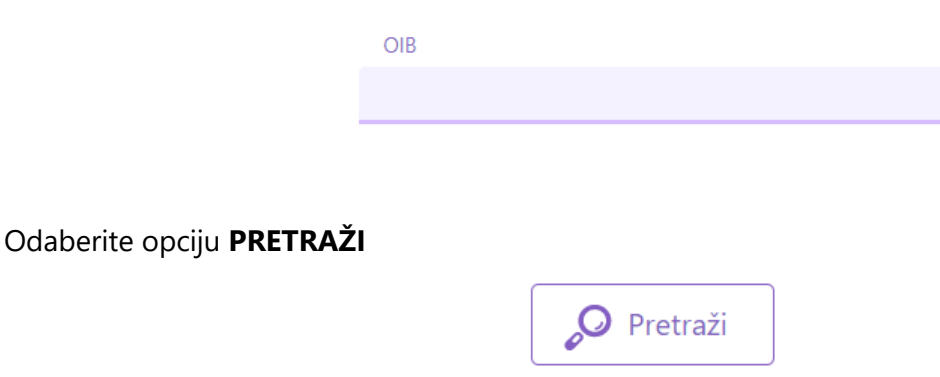

Zatim će se pokazati ekran sa rezultatima pretrage.

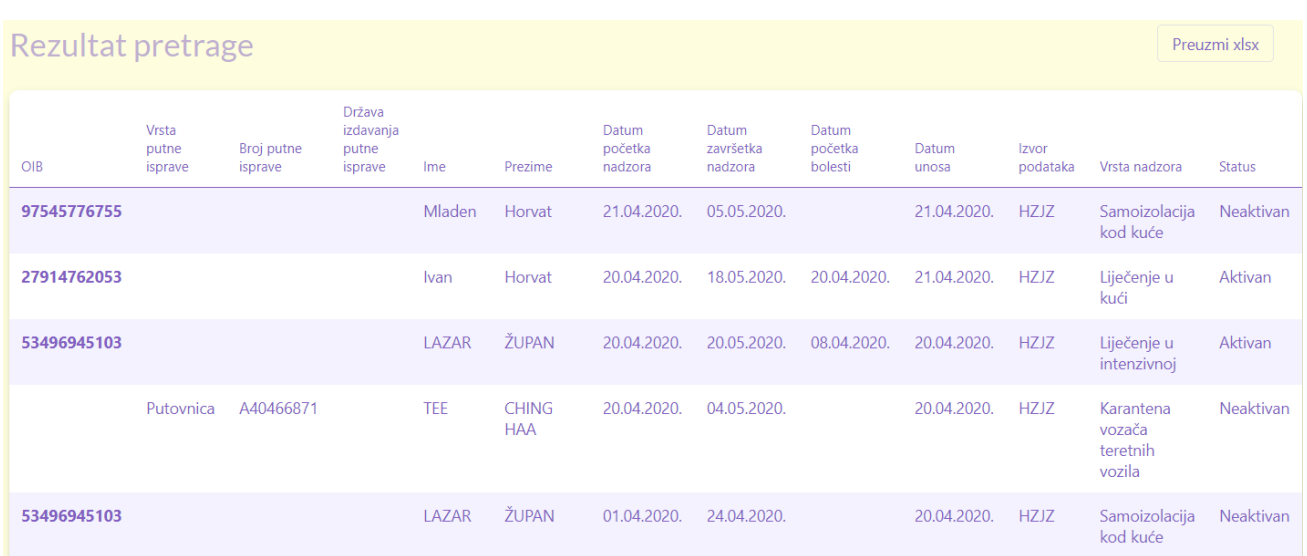

Na ekranu možemo imati dvije osnovne situacije:

- 1. Niste pronašli osobu UPIŠITE novu osobu i nadzor s vrstom nadzora liječenje. Slijedite daljnje upute od poglavlja **2.3.2. [Upis nove osobe](#page-25-0)**
- 2. Pronašli ste osobu i njen nadzor Odaberite nadzor koji želite deaktivirati i zatim upišite novi nadzor iz postojećeg. Slijedite upute od poglavlja **[2.3.4. Upis podataka o oboljenju](#page-37-0)**

#### <span id="page-25-0"></span>**2.3.2.Upis nove oboljele osobe**

U slučaju da želite upisati novu osobu slijedite daljnje upute.

Na glavnom izborniku odaberite opciju **NOVI UNOS**.

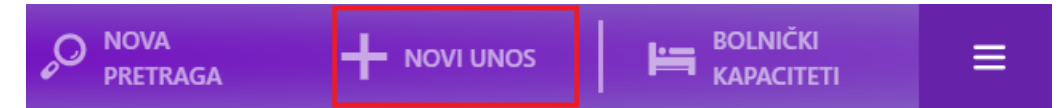

Nakon toga otvara se ekran za **Unos / izmjenu podataka**.

**NPIS IT** 

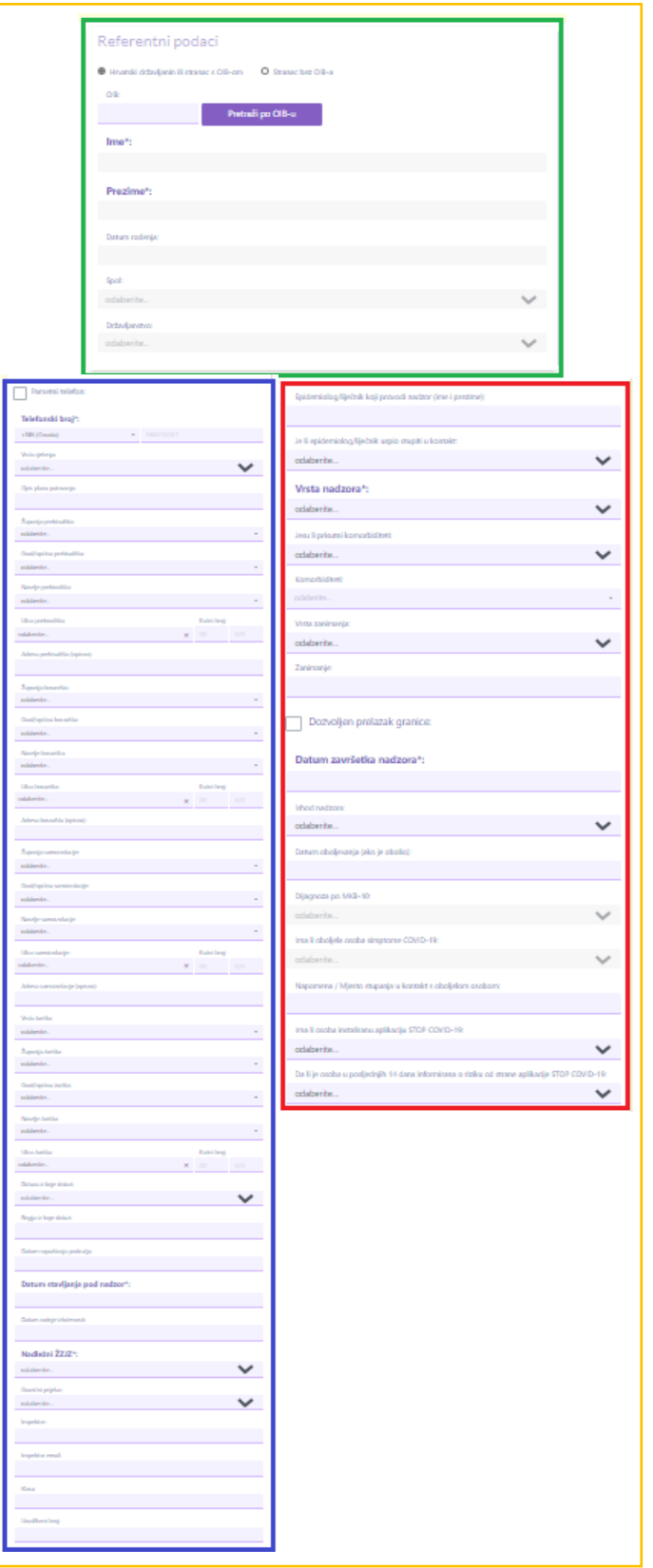

Ekran je podijeljen na tri dijela:

- Gornji dio sa osobnim podacima (zeleni dio)
- Lijevi dio sa podacima koji većinom dolaze od sanitarne inspekcije (plavi dio)
- Desni dio koji ispunjavaju epidemiolozi / liječnici opće prakse (crveni dio)

Prilikom unosa novog nadzora za hrvatskog državljanina ili stranca s OIB-om potrebno je upisati OIB i odabrati opciju "Pretraži po OIB-u".

Pretraži po OIB-u

Iz OIB sustava se dohvaćaju osobni podaci i podaci o prebivalištu. Osobne podatke nije moguće mijenjati.

Također je potrebno upisati sljedeće podatke:

- Broi telefona
- Datum stavljanja pod nadzor
- Datum završetka nadzora
- Vrsta nadzora
- Datum oboljevanja
- Nadležni ŽZJZ
- Vrsta žarišta

Prilikom unosa novog nadzora za stranca bez OIB-a potrebno je upisati sljedeće podatke:

- Ime
- Prezime
- Vrsta putne isprave
- Broj putne isprave
- Broj telefona
- Datum stavljanja pod nadzor
- Datum završetka nadzora
- Vrsta nadzora
- Datum oboljevanja
- Nadležni ŽZJZ
- Vrsta žarišta

Obavezno upišite podatak **DATUM OBOLJEVANJA**! Time ćete u sustavu osobu proglasiti oboljelom.

U slučaju da podatak **DATUM STAVLJANJA POD NADZOR** nije poznat ili osobi nije prethodno određena mjera nadzora, datum postavite na istu vrijednost kao i **DATUM OBOLJEVANJA**.

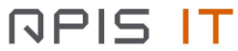

Podatak **VRSTA NADZORA** odaberite jednu od ponuđenih vrijednosti:

- Liječenje u kući
- Liječenje u bolnici
- Liječenje u intenzivnoj

Ostali podaci nisu obavezni. Aplikacija dozvoljava da unosite / mijenjate sve podatke. Stoga je potrebno unijeti što je više podataka moguće kako bi imali sustav ispunjen kvalitetnim informacijama.

Napomena! Jednom spremljena VRSTA NADZORA se ne može promijeniti. U slučaju da želite promijeniti vrstu nadzora deaktivirajte ili obrišite postojeći nadzor i otvorite novi nadzor.

Odaberite opciju **SPREMI** kada želite spremiti novi nadzor.

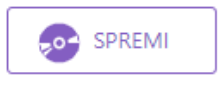

U slučaju kada je upisan Broj telefona, iz padajućeg izbornika Ima li osoba instaliranu aplikaciju STOP COVID-19 je odabrano DA te je pod Vrstom nadzora odabrana jedna od opcija liječenja (Liječenje u kući, Liječenje u bolnici, Liječenje u intenzivnoj), odabirom opcije **SPREMI** prikazati će se modalni ekran za generiranje kôda.

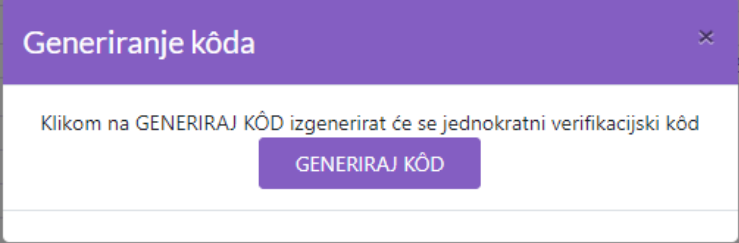

Potvrdom generiranja koda na modalnom ekranu prikazati će se generirani kôd i opcija za slanje koda putem SMS poruke na upisani broj mobitela na nadzoru:

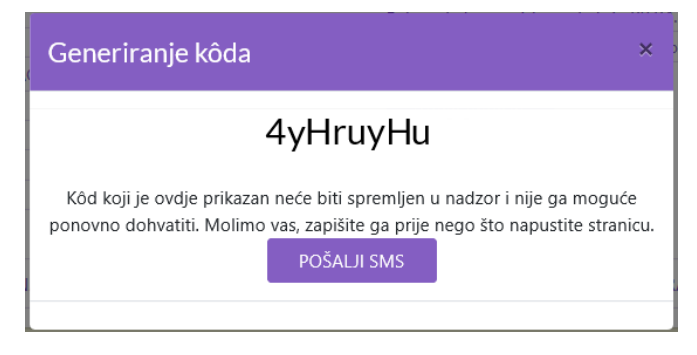

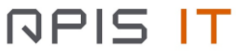

## **2.3.2.1. Slanje podataka u HZJZ Registar zaraznih bolesti**

<span id="page-29-0"></span>Ako je prilikom unosa novog nadzora odabrana jedna od sljedećih vrsta nadzora :

- Liječenje u kući
- Liječenje u bolnici
- Liječenje u intenzivnoj

odabirom opcije SPREMI podaci o kreiranom nadzoru će se poslati u HZJZ Registar zaraznih bolesti.

Da bi se podaci uspješno poslali u HZJZ Registar zaraznih bolesti, osim prethodno navedenog uvjeta potrebno je popuniti minimalni set podataka koji sadrži sljedeće:

- Županija prebivališta
- Grad/općina prebivališta
- Gradska četvrt prebivališta (isključivo ako je Grad/općina prebivališta Grad Zagreb)
- Ulica i kućni broj (isključivo ako je Grad/općina prebivališta Grad Zagreb).

Treba napomenuti da će se podaci o oboljelom uneseni u Digitalnu platformu za praćenje COVID-19 koristiti u Prijavi oboljenja-smrti od zarazne bolesti izvanredno zbog velikog opterećenja zdravstvenog sustava što nije uobičajeni put Prijave oboljenja-smrti od zarazne bolesti u RH.

Stoga se korisnike potiče da upišu što više podataka o oboljelom i da podaci budu točni jer će time smanjiti udvostručavanje posla i značajno pridonijeti epidemiološkom praćenju.

Podaci koje je iz navedenog razloga potrebno popuniti, uz gore navedeni minimalni set podataka su sljedeći:

- Dijagnoza po MKB-10
- Ima li oboljela osoba simptome COVID-19
- Županiju/grad/općinu/naselje i gradsku četvrt te ulicu i kućni broj boravišta/samoizolacije ovi podaci koristiti će se u dijelu Prijave oboljenja-smrti od zarazne bolesti koja se odnosi na podatke gdje se oboljela osoba u trenutku oboljenja nalazi.

Ako su zadovoljeni svi prethodno navedeni uvjeti, odabirom opcije SPREMI na ekranu će se ispisati informativne poruke o uspješno provedenoj akciji kreiranja novog nadzora i slanja podataka u HZJZ Registar zaraznih bolesti:

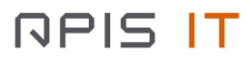

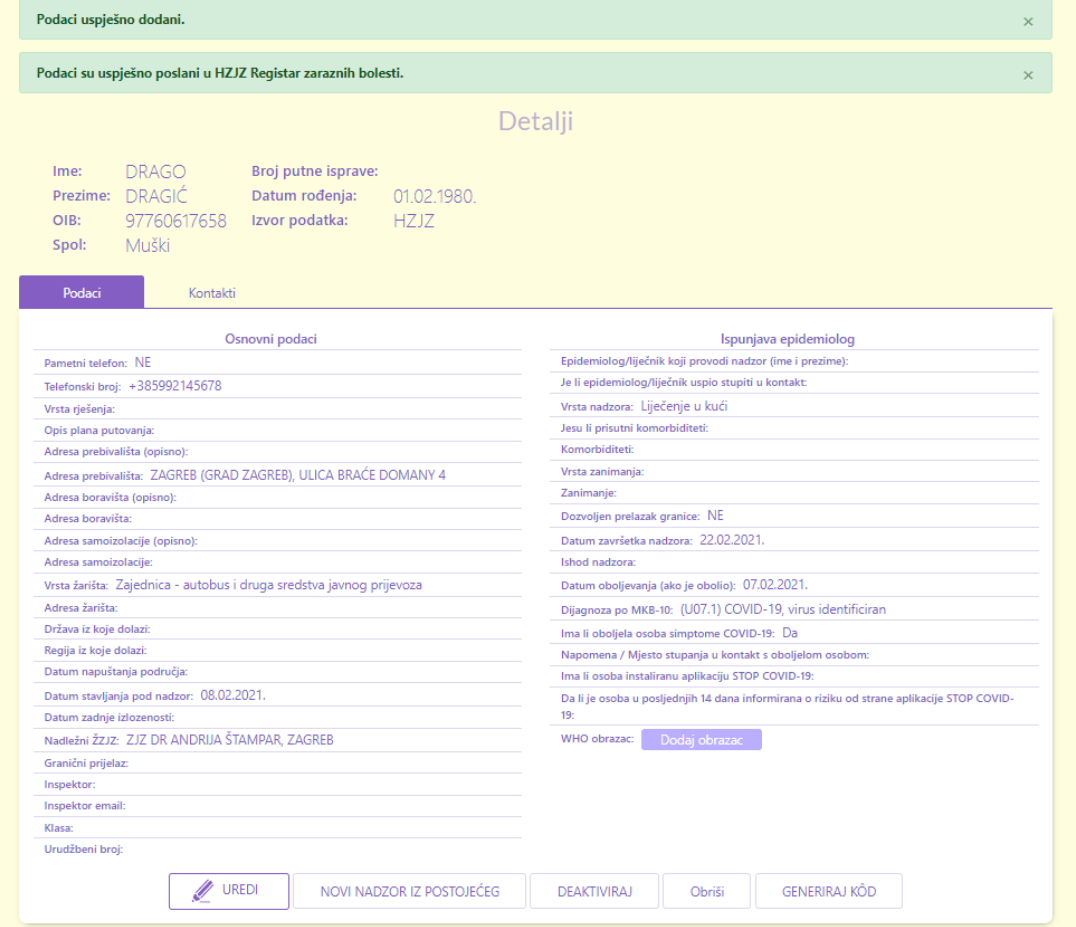

Ako nije zadovoljen neki od prethodno navedenih uvjeta, odabirom opcije SPREMI na ekranu će se pojaviti skočni prozor s porukom upozorenja u kojoj će biti navedeni nedostajući podaci.

Ako je prilikom dohvata podataka iz OIB sustava dohvaćena opisna adresa (vidi **[2.2.2. Upis nove](#page-12-0)  [osobe i nadzora](#page-12-0)**), za slanje prijave u HZJZ Registar zaraznih bolesti potrebno je upisati šifriranu ulicu i kućni broj temeljem opisne adrese dobivene iz OIB sustava.

Ako nije popunjena šifrirana ulica i kućni broj (a samim time nije popunjena niti gradska četvrt iznimno za Grad Zagreb), sustav će prilikom spremanja nadzora upozoriti korisnika sljedećom porukom:

# Slanje podataka u HZJZ Registar zaraznih bolesti

# Svaku oboljelu osobu potrebno je prijaviti u HZJZ Registar zaraznih<br>bolesti

Za automatsko slanje podataka u HZJZ Registar zaraznih bolesti potrebno je popuniti sljedeća polja:

#### Gradska četvrt prebivališta<br>Ulica prebivališta (šifrirano) Kućni broj (Podatke popuniti temeljem opisne adrese)

što ćete učiniti povratkom na ekran unosa, stoga odaberite Natrag na unos i popunite navedena polja.

Pažnja: ako odaberete tipku **Spremi** bit će unijet nadzor, ali podaci neće biti<br>poslani u HZJZ Registar zaraznih bolesti.

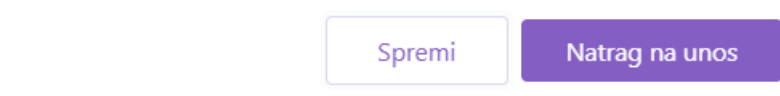

i na ekranu crvenom bojom označiti nedostajuće podatke:

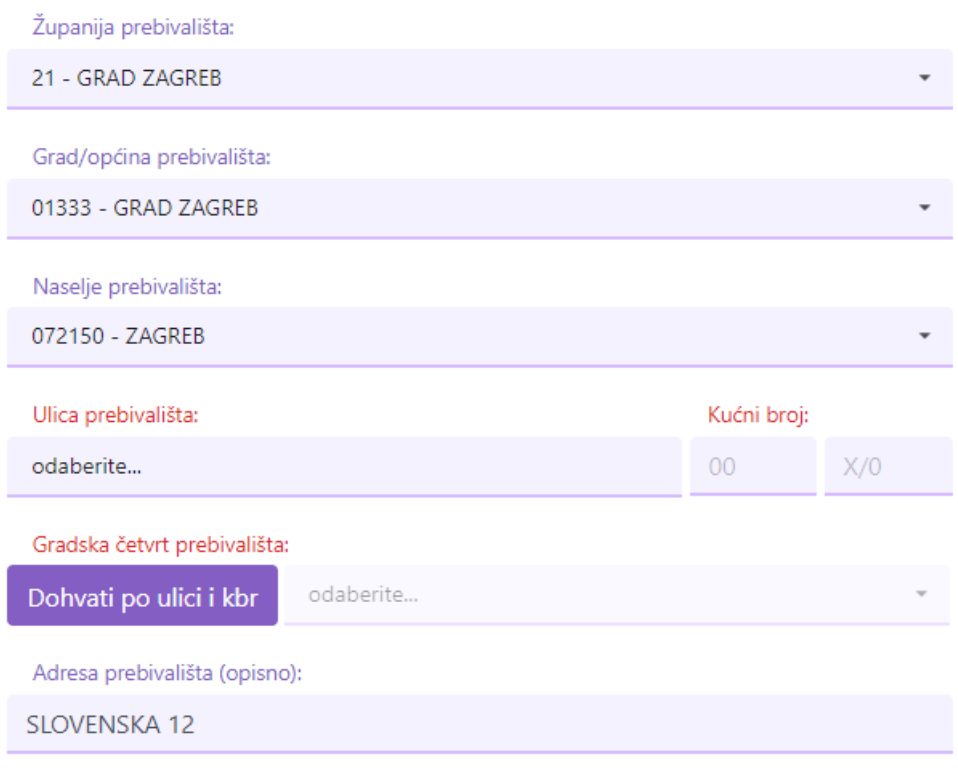

**RPIS IT** 

Nakon popunjavanja šifrirane ulice i kućnog broja prebivališta, iznimno za Grad Zagreb, potrebno je izvršiti dohvat gradske četvrti prebivališta odabirom akcije **Dohvati po ulici i kbr** :

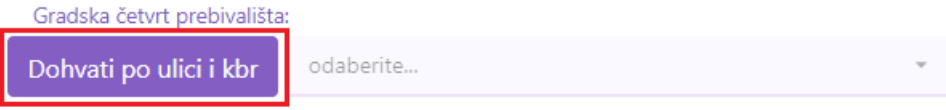

Ako nije izvršen dohvat gradske četvrti, sustav će prilikom spremanja nadzora upozoriti korisnika sljedećom porukom:

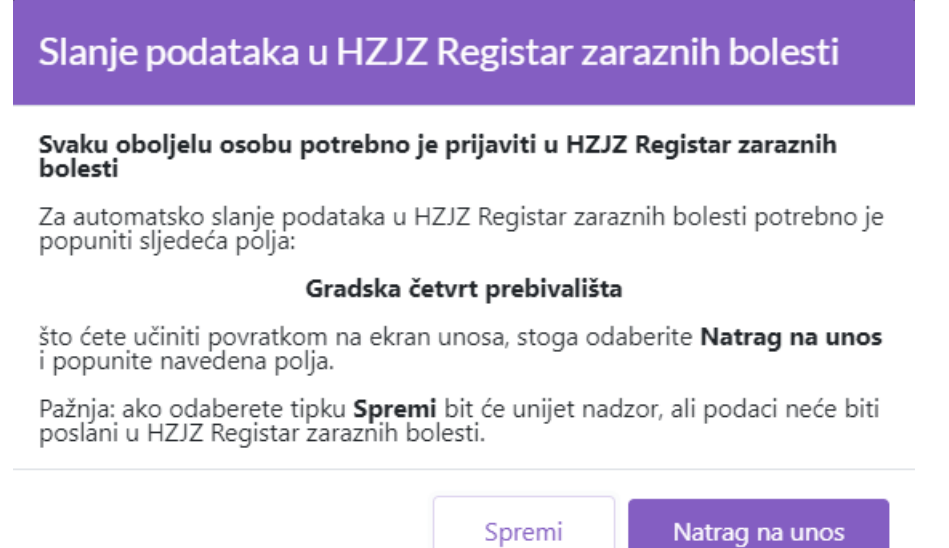

<span id="page-32-0"></span>Odabirom opcije SPREMI, će se kreirati novi nadzor, ali se podaci neće poslati u HZJZ Registar zaraznih bolesti:

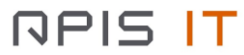

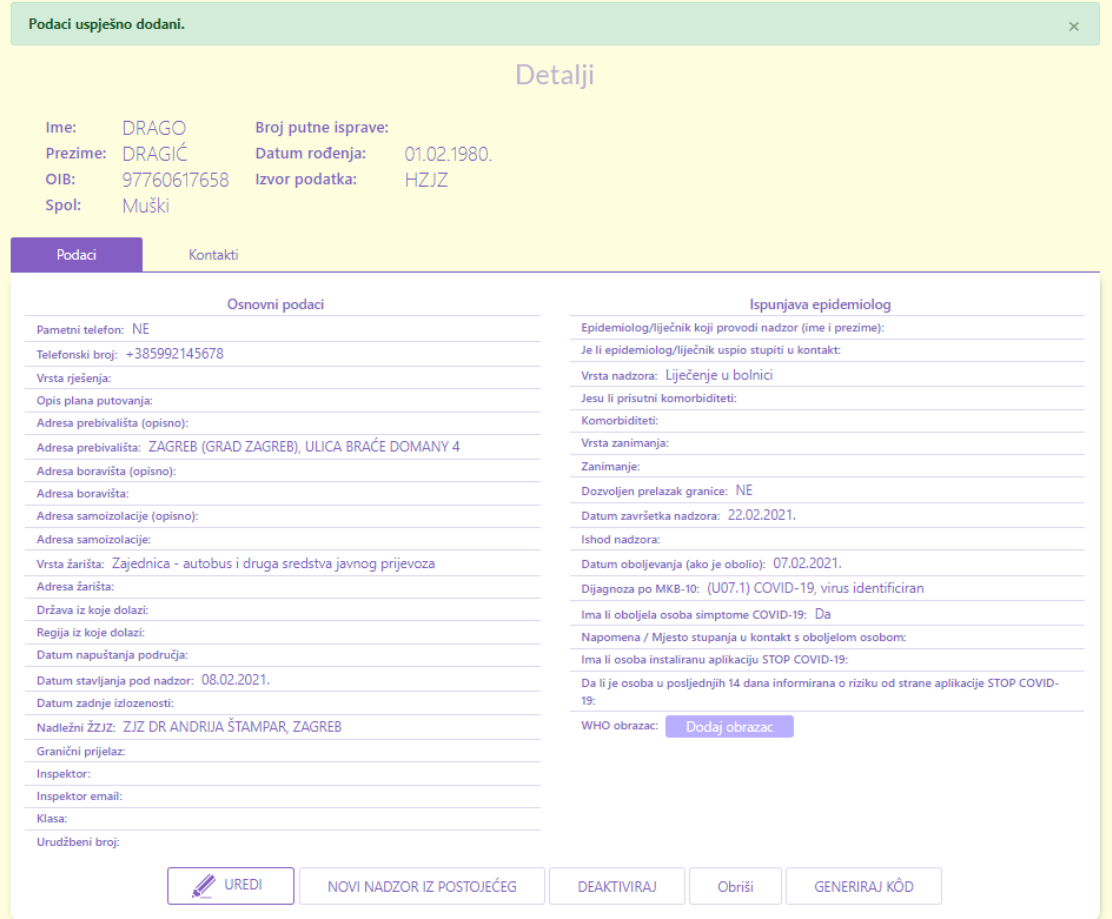

Odabirom opcije NATRAG NA UNOS će se prikazati ekran za unos nadzora i na njemu će biti crveno označena polja koja je potrebno popuniti za slanje podataka u HZJZ Registar zaraznih bolesti:

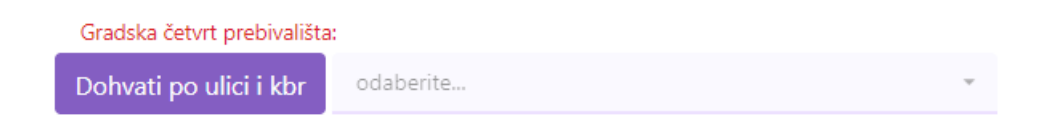

Ako gradska četvrt postoji i uspješno je dohvaćena podatak će se prikazati na ekranu i korisnik će biti obaviješten o istom:

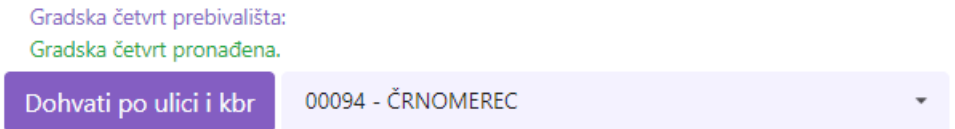

Ako gradska četvrt ne postoji i nije dohvaćena, korisnik će biti obaviješten i moći će odabrati gradsku četvrt iz padajućeg izbornika:

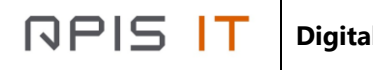

Gradska četvrt prebivališta: Nije pronađena gradska četvrt. Molimo provjerite jeste li unijeli ispravnu ulicu i kućni broj pa pokušajte ponovo ili odaberite gradsku četvrt iz padajućeg izbornika.

Dohvati po ulici i kbr

odaberite...

#### Napomena vezana za dohvat adresnih podataka iz drugih sustava:

Postoji mogućnost da korištenjem ulice i kućnog broja (kbr) i odabira na gumb 'Dohvati po ulici i kbr' nije moguće odrediti gradsku četvrt. Navedeno osim adrese prebivališta ujedno vrijedi za upis adresa boravišta, samoizolacije i žarišta.

Razlog za to nije u grešci u sustavu Digitalne platforme već u tome da se za dohvaćanje ulica i kbr te gradske četvrti koriste vanjski sustavi i registri - OIB registar u kojem je moguće da ne postoje šifrirani podaci o ulici i kućnom broju te Registar prostornih jedinica u kojem je također moguće da ne postoje neke ulice i kućni brojevi koji postoje na terenu.

Za sve takve iznimke preporuka je kod upisa nadzora liječenja u slučaju županije Grada Zagreba ručno odabrati gradsku četvrt, a kako bi se prijava uspješno prenijela u HZJZ Registar zaraznih bolesti.

Ako je iz OIB sustava dohvaćena šifrirana ulica i kućni broj, podatak o gradskoj četvrti prebivališta za Grad Zagreb sustav će popuniti automatski:

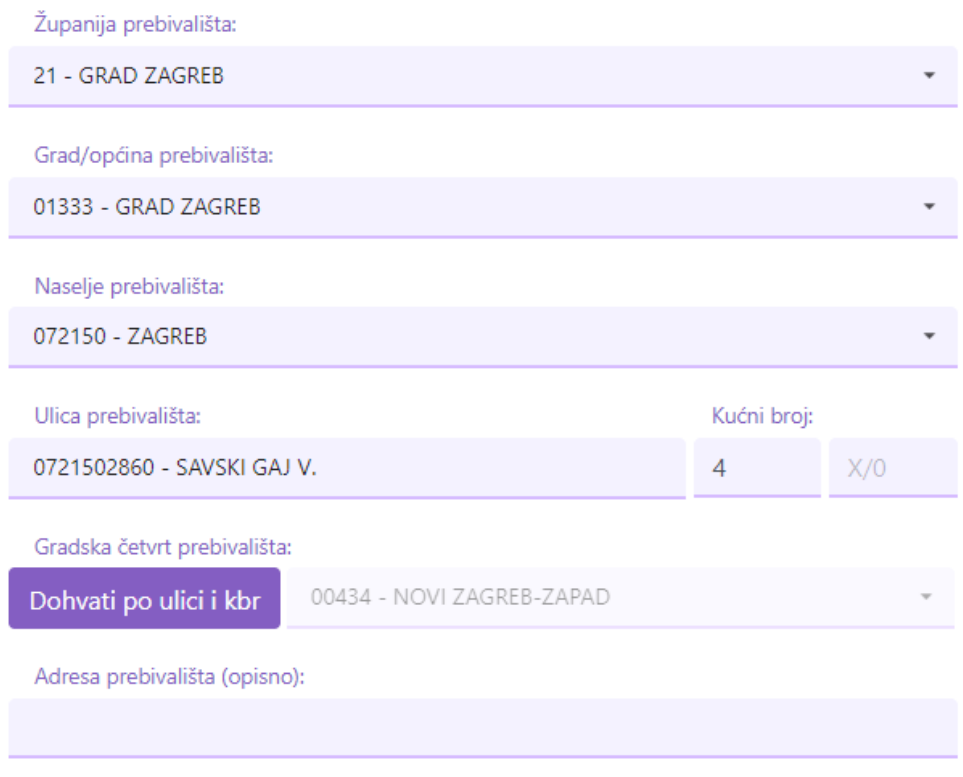

Nakon što se popune podaci koji su nedostajali, odabirom opcije SPREMI će se kreirati novi nadzor i podaci će se uspješno poslati u HZJZ Registar zaraznih bolesti te će se na ekranu ispisati informativne poruke o uspješno provedenoj akciji kreiranja novog nadzora i slanja podataka u HZJZ Registar zaraznih bolesti.

## Napomena vezana uz promjenu podataka i slanje prijave u HZJZ Registar zaraznih bolesti:

Preporuka je kod inicijalnog ispunjavanja nadzora ispravno popuniti sve podatke koji su potrebni za slanje prijave u HZJZ Registar zaraznih bolesti, jer inače za taj nadzor nije moguće naknadno poslati prijavu u HZJZ Registar zaraznih bolesti niti je za prethodno spremljen i u HZJZ Registar zaraznih bolesti poslan nadzor moguće naknadno poslati ažuriranje podataka.

U slučaju tehničkih poteškoća u komunikaciji Digitalne platforme za praćenje COVID-19 i HZJZ Registra zaraznih bolesti, kreirani nadzor će se uspješno spremiti (ako su zadovoljeni svi uvjeti za spremanje nadzora u sustav), ali se podaci neće automatski uspješno poslati u HZJZ Registar zaraznih bolesti, o čemu ćete biti obaviješteni porukom na ekranu:

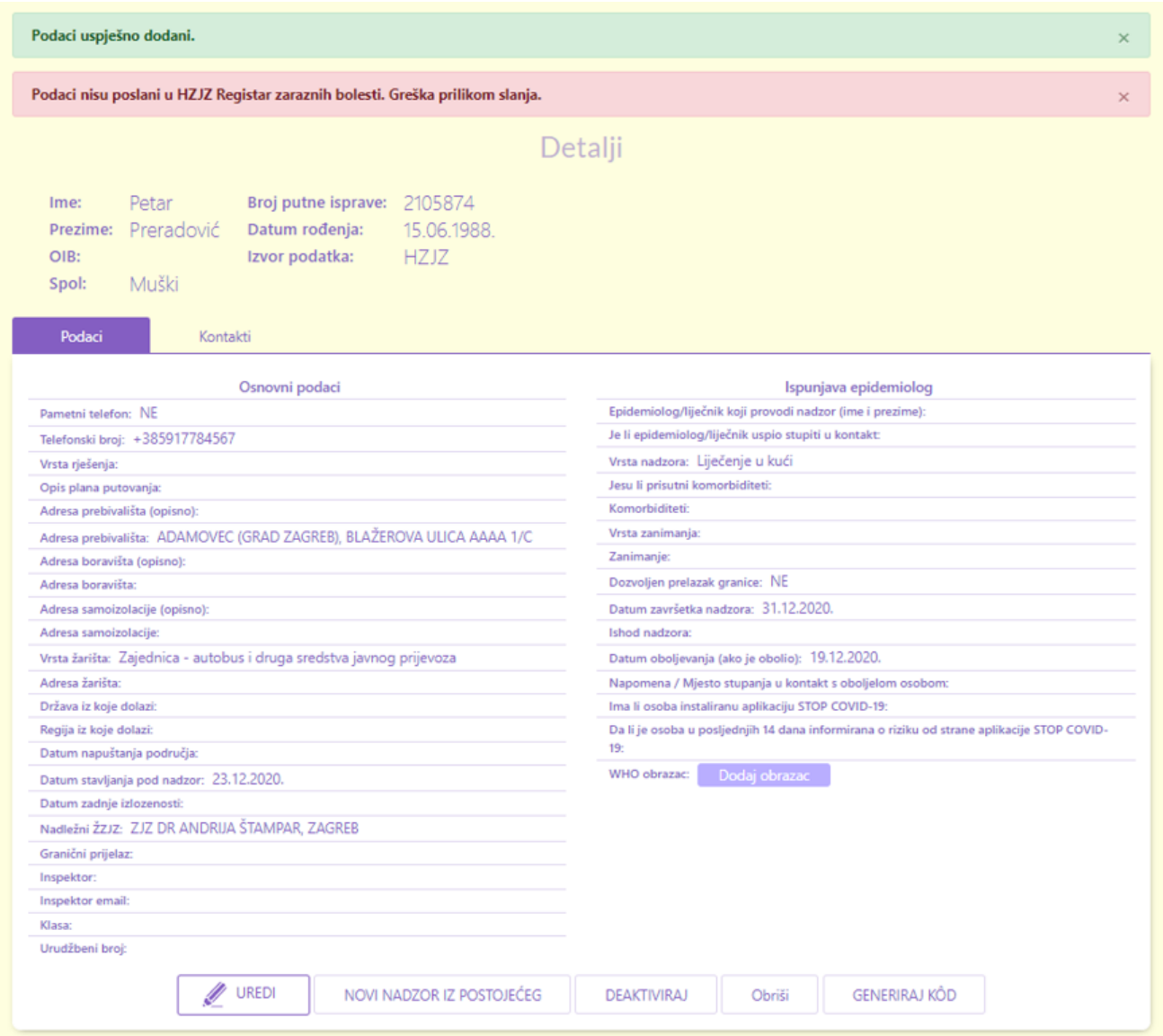

## <span id="page-36-0"></span>**2.3.3.Upis nadzora iz postojećeg nadzora**

U slučaju da osoba već ima na snazi aktivan nadzor, a želite upisati novi s vrstom nadzora "Liječenje" potrebno je napraviti slijedeće.

Odaberite nadzor koji želite deaktivirati. Vjerojatno je to nadzor s vrstom nadzora "Samoizolacija".

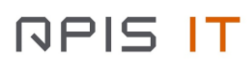

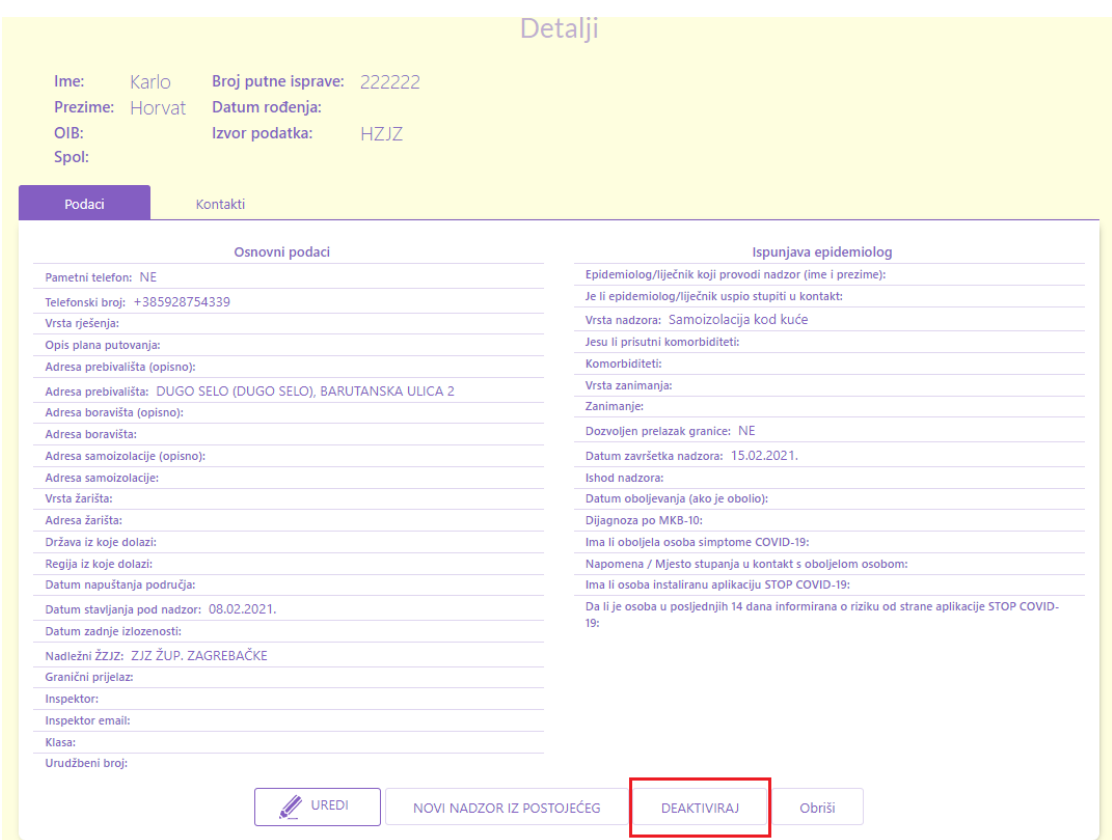

Odaberite opciju DEAKTIVIRAJ.

**DEAKTIVIRAJ** 

Zatim odaberite opciju NOVI NADZOR IZ POSTOJEĆEG.

NOVI NADZOR IZ POSTOJEĆEG

<span id="page-37-0"></span>Otvorit će se ekran za Unos / Izmjenu podataka kao u prethodnom poglavlju samo što će se u ovom slučaju svi postojeći podaci sa prethodnog nadzora prepisati na formu za unos novog obrasca. Slijedite korake iz prethodnog poglavlja..

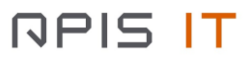

## <span id="page-38-0"></span>**2.3.4.Upis podataka o oboljenju**

Prikazan je ekran sa upisanim podacima o osobi.

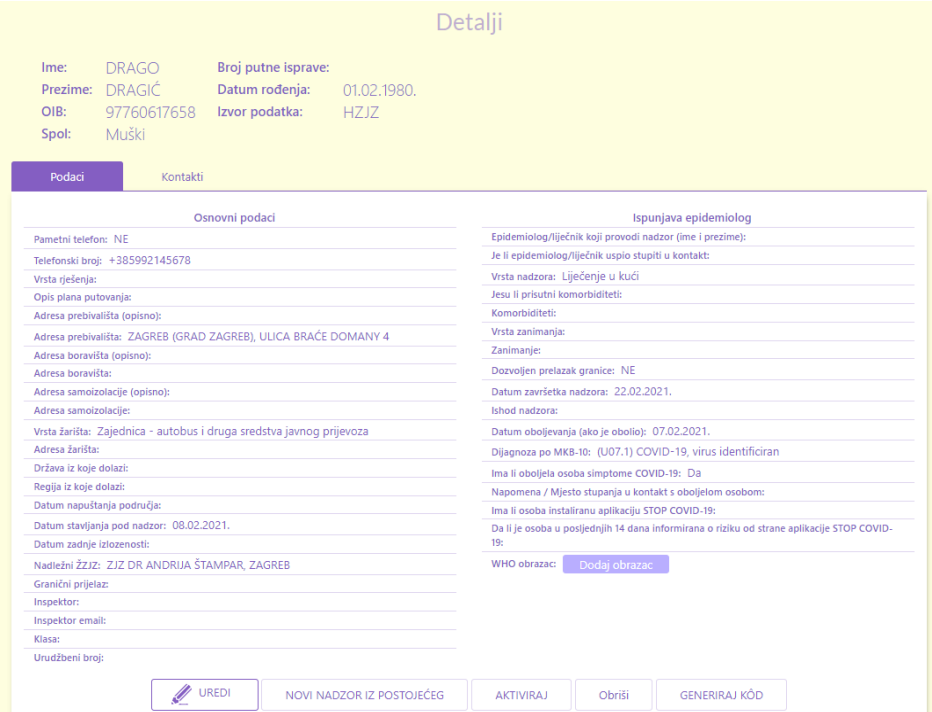

Nakon što je osoba proglašena oboljelom potrebno je upisati WHO obrazac. Odaberite opciju **DODAJ OBRAZAC**.

Who obrazac Dodaj obrazac

Otvara se WHO obrazac.

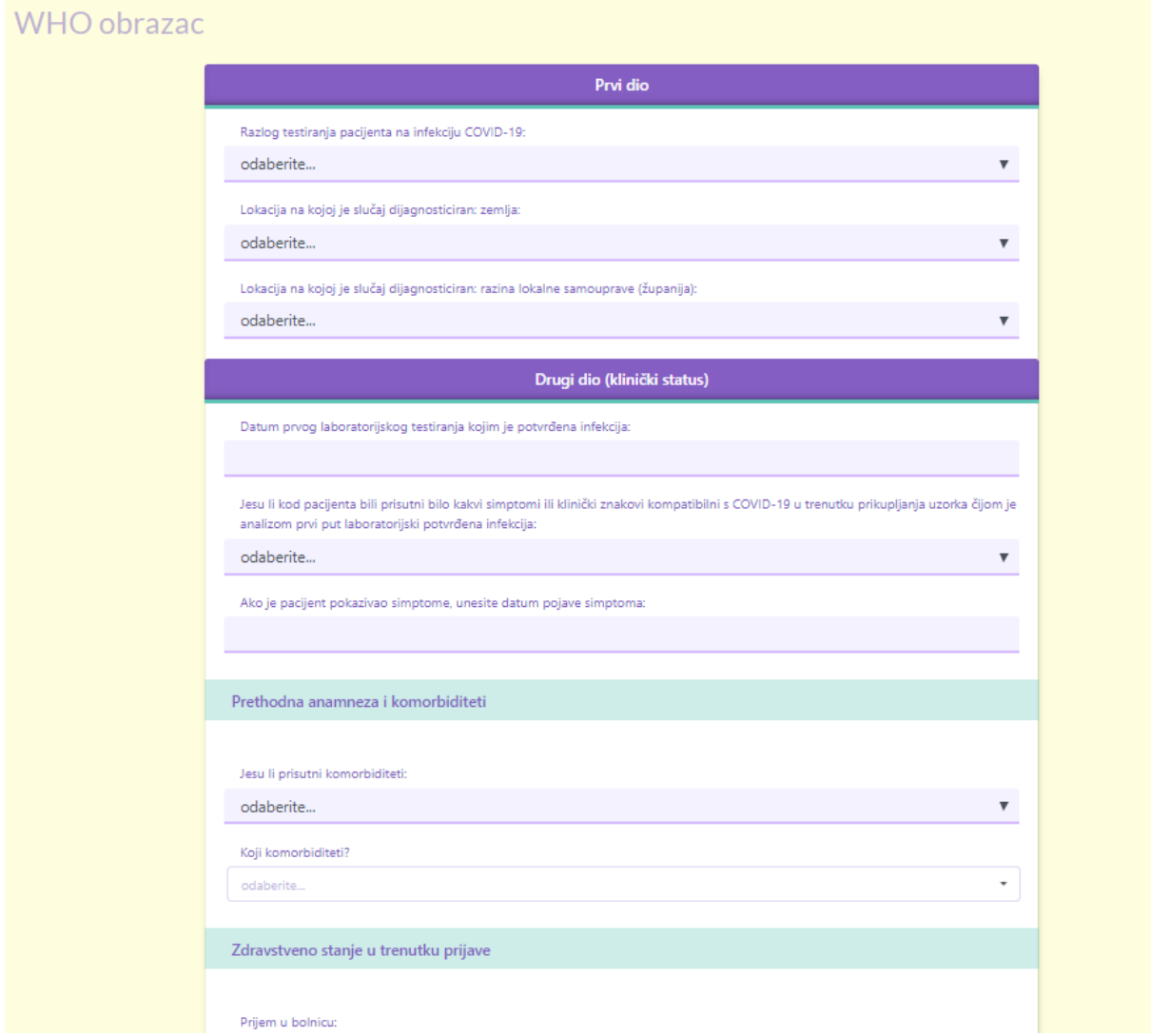

Obrazac je moguće ispunjavati na više puta. Svaki puta kada ste popunili određen set podataka odaberite opciju **SPREMI** na dnu ekrana.

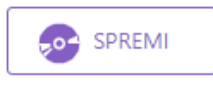

Nakon uspješnog spremanja prikazuje se ekran sa podacima o osobu te na dnu ekrana WHO obrazac.

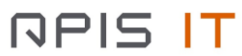

## **Digitalna platforma za praćenje COVID-19**

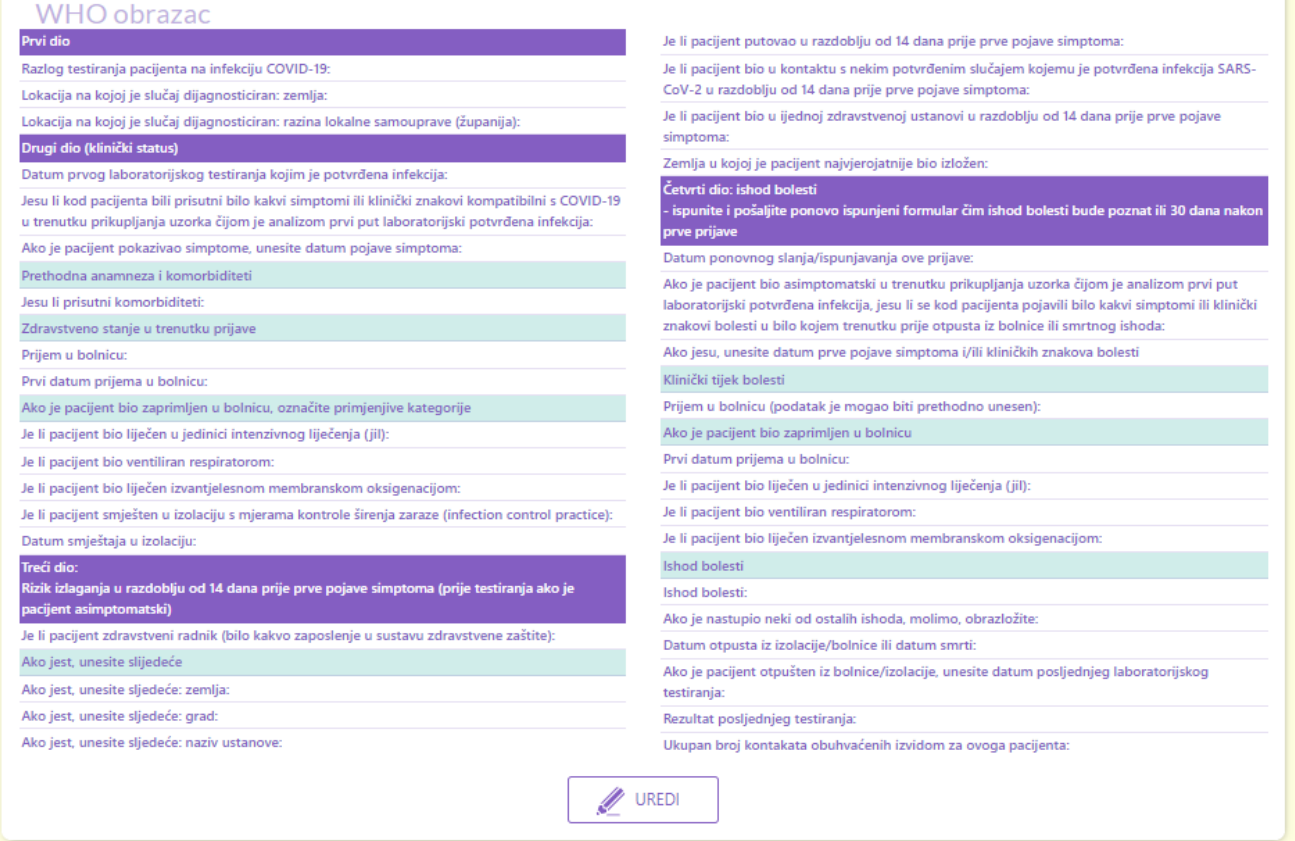

U slučaju da želite dopisati ili ispraviti određeni podatak odaberite opciju **UREDI** koja se nalazi na dnu pospremljenog WHO obrasca.

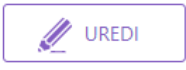

Unos podataka o oboljelom je gotov.

## <span id="page-40-0"></span>**3. Kontakt**

Za prijavu tehničkih poteškoća u korištenju aplikacije obratite sa na mail adresu:

[helpdesk.covid-19@apis-it.hr](mailto:helpdesk.covid-19@apis-it.hr)